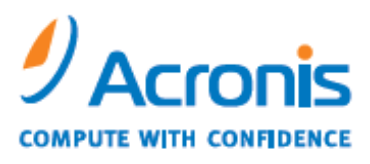

WWW.ACRONIS.COM

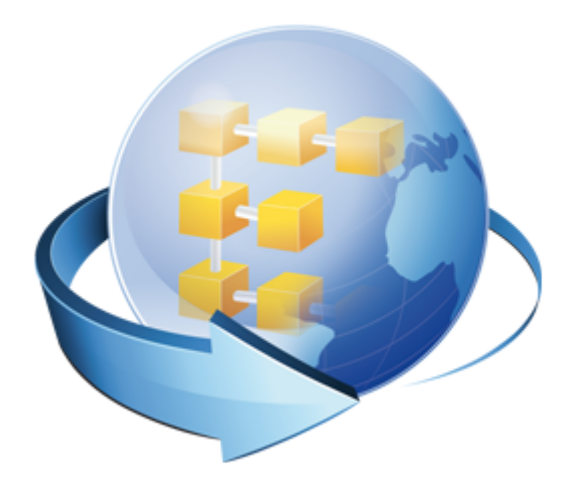

# **Acronis Backup & Recovery Online Advanced**

**Benutzeranleitung**

## Inhaltsverzeichnis

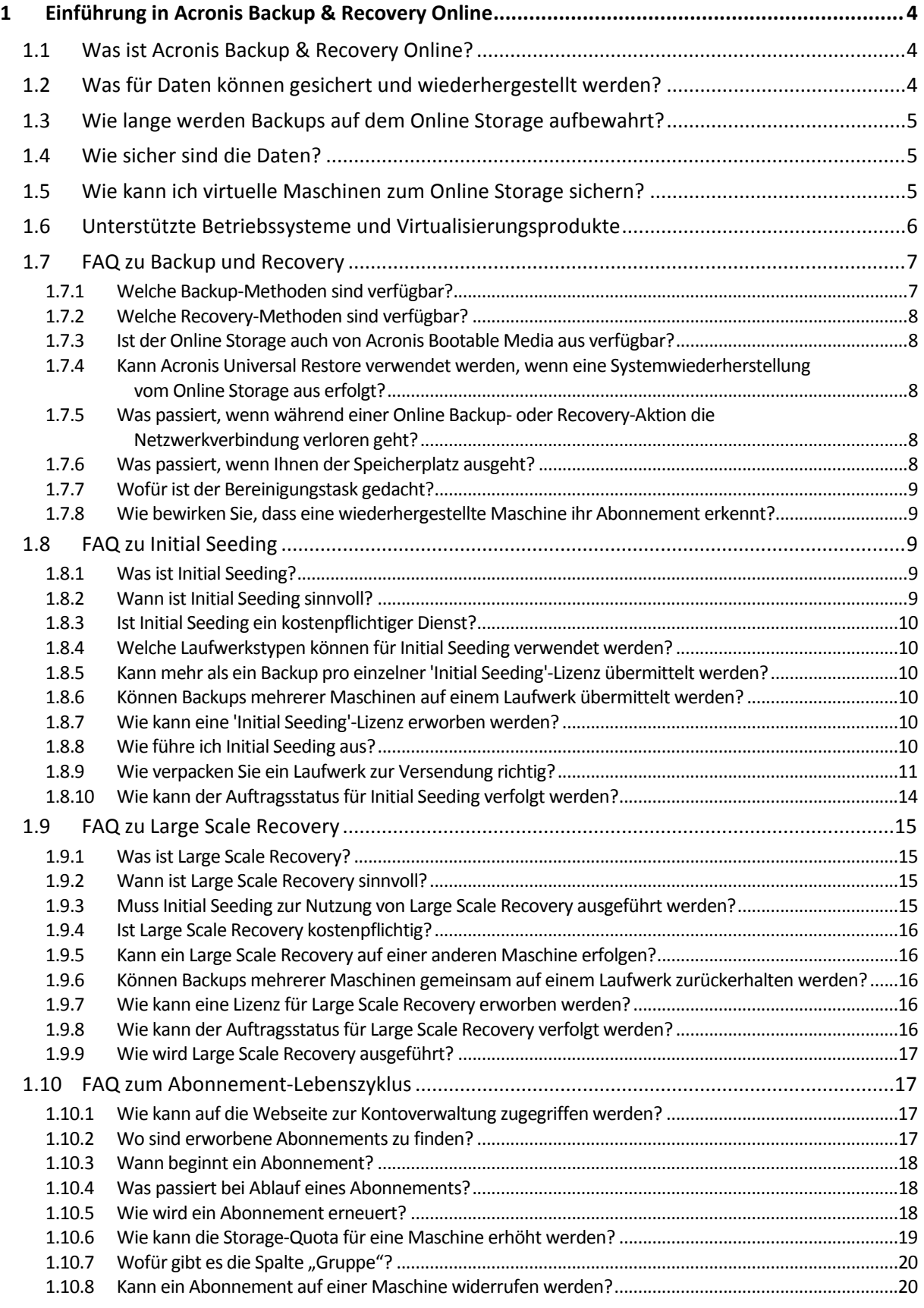

2 Copyright © Acronis International GmbH, 2002-2013

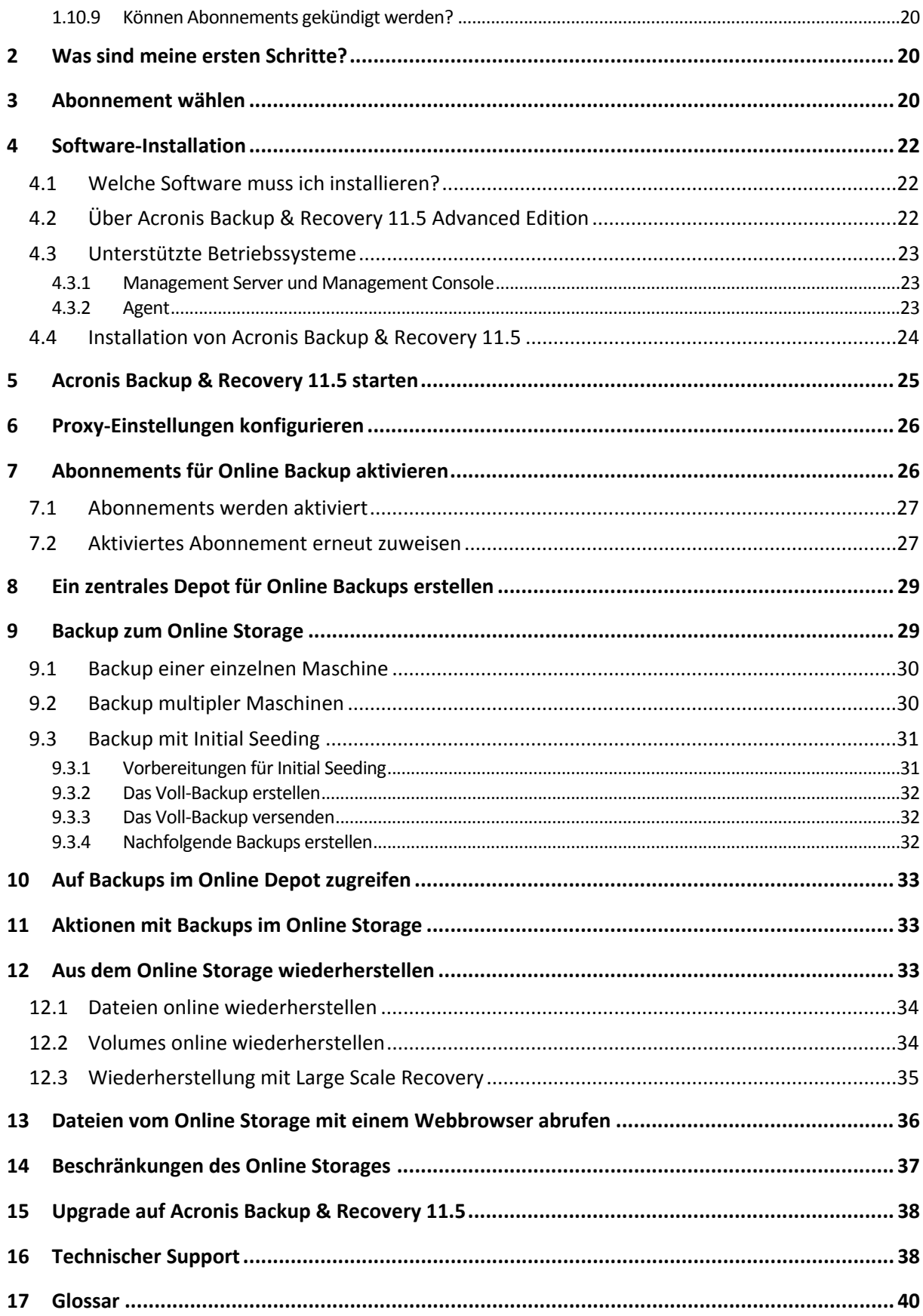

Dieses Dokument erklärt, wie Online Backups mit Hilfe des Acronis Backup & Recovery Online-Services und der Advanced Editions von Acronis Backup & Recovery 11.5 ausgeführt werden.

Die Advanced Editions ermöglichen die Backup-Verwaltung für multiple Maschinen mit einem einzigen Server, dem Management Server. Dieser Server bietet einen zentralen Zugriffspunkt auf die Backup-Infrastruktur sowie Überwachungs- und Berichtsfunktionen. Das Einrichten von Backups für jeden einzelnen Server bzw. jede Workstation ist ebenfalls möglich.

Dieses Dokument enthält einen Überblick über Acronis Backup & Recovery Online und Schritt-für-Schritt-Anleitungen für typische Installation und Einsatzbeispiele. Diese Anleitungen sind gedacht für die ersten Online Backups von Benutzern, die mit Acronis Backup & Recovery 11.5 nicht vertraut sind. Zu detaillierten Informationen über die von Acronis Backup & Recovery 11.5 bereitgestellte Funktionalität konsultieren Sie die Programmhilfe. Die kontextabhängige Hilfe steht in jedem Programmfenster über die F1-Taste zur Verfügung.

# <span id="page-3-0"></span>1 Einführung in Acronis Backup & Recovery **Online**

Dieser Abschnitt enthält eine kurze Übersicht über Acronis Backup & Recovery Online und beantwortet Fragen, die möglicherweise während der Evaluierung oder Benutzung des Programms auftreten können.

## <span id="page-3-1"></span>1.1 Was ist Acronis Backup & Recovery Online?

Acronis Backup & Recovery Online ist ein Dienst, der Ihnen das Backup von Daten zum bzw. in den Acronis Online Backup Storage ermöglicht. Um diese Dienstleistung zu nutzen, müssen Sie ein Abonnement erwerben, welches den für Backups reservierten Speicherplatz (die Storage Quota) festlegt sowie den Zeitraum für die Nutzung des Online Services.

#### **Beispiele für Abonnements:**

- Ein Abonnement für mehrere Systeme vom Typ '1 TB/ 1 Jahr' bedeutet, dass Sie die Daten einer unbegrenzten Anzahl von physikalischen und/oder virtuellen Maschinen für den Zeitraum eines Jahres sichern können. Die Backups können nicht mehr als 1 Terabyte belegen.
- Ein Workstation-Abonnement vom Typ '250 GB/1 Jahr' bedeutet, dass Sie die entsprechenden Daten von einer Maschine, deren Betriebssystem kein Windows-Server-Betriebssystem ist, für ein ganzes Jahr sichern können. Die Backups können nicht mehr als 250 GB belegen.

## <span id="page-3-2"></span>1.2 Was für Daten können gesichert und wiederhergestellt werden?

Sie können Dateien, Volumes, Laufwerke oder die komplette physikalische Maschine so häufig wie gewünscht sichern. Anders als die meisten anderen Backup-Lösungen ermöglicht Acronis Backup & Recovery Online vom Online Storages aus auch eine Wiederherstellung auf fabrikneue Computer. Einzelne Dateien können sowohl aus Laufwerk- wie auch Datei-basierten Backups wiederhergestellt werden.

Zu weiteren Informationen über das Backup virtueller Maschinen siehe "So können Sie virtuelle Maschinen zum Online Storage sichern (S. [5\)](#page-4-2)".

## <span id="page-4-0"></span>1.3 Wie lange werden Backups auf dem Online Storage aufbewahrt?

Ihr Backup verbleibt auf dem Online Storage, bis es von Ihnen gelöscht wird oder das Abonnement abläuft. Eine Datenwiederherstellung vom Online Storage ist bis zu 30 Tage nach Ablauf des Abonnements möglich.

Zur effektiven Nutzung des Online Storage-Speicherplatzes haben Sie die Möglichkeit, die Aufbewahrungsregel "Lösche Backups älter als" einzustellen.

#### **Beispiel**

Für einen Datei-Server können Sie beispielsweise folgende Backup-Strategie verwenden.

Sichern Sie kritische Dateien zweimal täglich per Planung. Stellen Sie die Aufbewahrungsregel "**Lösche Backups älter als**" auf 7 Tage ein. Das bedeutet, dass die Software nach jeder Sicherung überprüft, ob es Backups gibt, die älter als 7 Tage sind und diese dann automatisch löscht.

Führen Sie bei einem Server die Backups des System-Volumes manuell aus (wenn erforderlich). Beispielsweise nachdem Sie Betriebssystem-Updates aufgespielt haben. Löschen Sie nicht mehr benötigte Backups manuell.

# <span id="page-4-1"></span>1.4 Wie sicher sind die Daten?

Backups können mit Hilfe des kryptographischen Algorithmus 'Advanced Encryption Standard' (AES) und eines frei gewählten Kennworts verschlüsselt werden. Das gewährleistet, dass keine andere Person auf Ihre Daten zugreifen kann.

## <span id="page-4-2"></span>1.5 Wie kann ich virtuelle Maschinen zum Online Storage sichern?

Verwenden Sie eine oder beide der folgenden Methoden.

#### **Installieren Sie die Acronis Software auf dem Virtualisierungshost**

Dieser Ansatz ist praktisch, wenn das auf dem Host-Server installierte Virtualisierungsprodukt VMware ESX(i), Windows Server mit Hyper-V oder Microsoft Hyper-V Server ist.

*Host-basierte Backups stehen nur für kommerzielle Lizenzen von VMware ESXi zur Verfügung. Sollte Ihr ESXi eine freie Lizenz verwenden, dann wählen Sie den weiter unten in diesem Abschnitt beschriebenen Ansatz.*

Bei diesem Ansatz installieren Sie einen oder mehrere Acronis-Agenten auf den Virtualisierungshosts oder dedizierten Windows-Maschinen. Jeder Agent kann mehrere virtuelle Maschinen mit einem einzelnen Abonnement für virtuelle Maschinen per Backup sichern. Die erforderliche Anzahl an Abonnements muss daher der Anzahl der Agenten entsprechen. Alternativ können die Agenten auch ein Abonnement für mehrere Systeme verwenden, das mit anderen virtuellen und physikalischen Maschinen gemeinsam genutzt werden kann.

Sie können komplette virtuelle Maschinen oder einzelne Laufwerke bzw. Volumes sichern und wiederherstellen. Sie können zusätzlich einzelne Dateien und Ordner in das lokale Dateisystem des Agenten (nur bei Windows), zu einer Netzwerkfreigabe oder zu einem FTP- bzw. SFTP-Server wiederherstellen. Sie können Dateien direkt in das Dateisystem einer virtuellen Maschine wiederherstellen.

Die Installation der Software sowie die Durchführung von Backup- und Recovery-Aktionen sind im Dokument 'Backups von virtuellen Maschinen' für die Acronis Backup & Recovery 11.5 Virtual Edition beschrieben. Wenn Sie nur Acronis Backup & Recovery 11.5 Online Backup installieren, müssen Sie während der Installation keinen Lizenzschlüssel eingeben.

Da ESX(i)-Maschinen automatisch zwischen den Agenten verteilt werden können, müssen Sie die Maschinen manuell an ihre Agenten anbinden, damit die Maschinen immer dasselbe Abonnement verwenden.

#### **Installieren Sie die Acronis Software auf dem Gastsystem**

Dieser Ansatz gilt nur für virtuelle Maschinen, die unter Windows laufen.

Dieser Ansatz ist für folgende Situationen geeignet:

- die Maschine wird nicht auf einem Virtualisierungsserver gehostet
- das auf dem Host-Server installierte Virtualisierungsprodukt ist *nicht* VMware ESX(i), Windows Server mit Hyper-V oder Microsoft Hyper-V Server
- Sie möchten ein unabhängiges Laufwerk oder ein RDM-Laufwerk (über den physikalischen Kompatibilitätsmodus angebunden) auf einer laufenden ESX(i)-Maschine sichern
- Sie möchte ein Pass-Through-Laufwerk (Durchleitungslaufwerk) einer virtuellen Hyper-V-Maschine sichern
- Sie möchten Befehle vor/nach dem Backup bzw. vor/nach der Datenerfassung auf der virtuellen Maschine verwenden
- Sie möchten einzelne Dateien und Ordner der virtuellen Maschine sichern
- Sie möchten Dateien direkt in das Dateisystem der virtuellen Maschine wiederherstellen.

Die virtuelle Maschine wird wie eine physikalische Maschine behandelt. Falls Sie kein Abonnement für mehrere Systeme haben, benötigen Sie für diese Maschine ein separates Server- oder Workstation-Abonnement.

Die Installation der Software sowie die Durchführung von Backup- und Recovery-Aktionen entsprechen denen auf einer physikalischen Maschine.

## <span id="page-5-0"></span>1.6 Unterstützte Betriebssysteme und Virtualisierungsprodukte

#### **Von Acronis Backup & Recovery Online unterstützte Server-Betriebssysteme:**

Windows 2000 SP4 – alle Editionen, mit Ausnahme der Datacenter und Professional Editionen

Windows Server 2003/2003 R2 – Standard und Enterprise Editionen (x86, x64)

Windows Small Business Server 2003/2003 R2

Windows Server 2008 – Standard, Enterprise, Datacenter und Web Editionen (x86, x64)

Windows Small Business Server 2008

Windows Server 2008 R2 – Standard, Enterprise, Datacenter, Foundation und Web Editionen Windows MultiPoint Server 2010/2011

Windows Small Business Server 2011 – alle Editionen

Windows Server 2012/2012 R2 – alle Editionen

Windows Storage Server 2003/2008/2008 R2/2012

#### **Von Acronis Backup & Recovery Online unterstützte Workstation-Betriebssysteme:**

Windows 2000 Professional SP4 Windows XP Professional SP2+ (x86, x64) Windows Vista – alle Editionen mit Ausnahme von Vista Home Basic und Vista Home Premium (x86, x64) Windows 7 – alle Editionen mit Ausnahme der Starter und Home Editionen (x86, x64) Windows 8/8.1 – alle Editionen mit Ausnahme der Windows RT-Editionen (x86, x64)

#### **Von Acronis Backup & Recovery Online unterstützte Virtualisierungsprodukte (Host-basiertes Backup von virtuellen Maschinen):**

VMware ESX Infrastructure 3.5 Update 2+ VMware ESX(i) 4.0, 4.1, 5.0, 5.1 und 5.5 (Host-basierte Backups stehen nur für kommerzielle Lizenzen von VMware ESXi zur Verfügung). Windows Server 2008 (x64) mit Hyper-V Windows Server 2008 R2 mit Hyper-V Microsoft Hyper-V Server 2008/2008 R2 Windows Server 2012/2012 R2 mit Hyper-V Microsoft Hyper-V Server 2012/2012 R2

# <span id="page-6-0"></span>1.7 FAQ zu Backup und Recovery

Dieser Abschnitt beantwortet typische Fragen zu Backup- und Recovery-Aktionen

## <span id="page-6-1"></span>1.7.1 Welche Backup-Methoden sind verfügbar?

Vollständige und inkrementelle Backup-Methoden stehen in mehreren Backup-Schemata zur Verfügung. Die erste Task-Ausführung produziert unabhängig vom jeweiligen Backup-Schema ein Voll-Backup; nachfolgende Task-Ausführungen erstellen dann inkrementelle Backups. Folgende Backup-Schemata stehen zur Verfügung:

- **Jetzt ausführen** (sofortiger Start) oder **Manueller Start** (verzögerter Start). Sie können den Task erneut manuell ausführen.
- **Einfach** (Start nach Planung). Sie können mit diesem Backup-Schema eine Aufbewahrungsregel zur automatischen Löschung alter Backups einstellen.
- **GVS (Großvater-Vater-Sohn)** (Start nach Planung). Sie spezifizieren, welche der täglichen Backups als wöchentliche und monatliche Backups betrachtet werden sollen. Sie können separate Aufbewahrungsregeln für tägliche, wöchentliche und monatliche Backups einrichten.
- **Türme von Hanoi** (Start nach Planung). Sie legen die Anzahl der Level fest. Dies ist die Anzahl der zu einem Zeitpunkt gespeicherten Backups. Überschüssige Backups werden so gelöscht, dass mehr Recovery-Punkte für jüngere und weniger für ältere Zeitpunkte übrigbleiben.
- Ein weiteres, nur für den Online Storage verfügbares Backup-Schema ist **Initial Seeding**. Mit diesem Schema startet das Backup sofort zu einem lokalen Zielspeicherort und verwendet die Voll-Backup-Methode. Um dieses Schema zu verwenden, benötigen Sie eine 'Initial Seeding (S. [41\)](#page-40-0)'-Lizenz.

## <span id="page-7-0"></span>1.7.2 Welche Recovery-Methoden sind verfügbar?

Es gibt zwei Methoden, wie Sie Ihre Daten vom Acronis Online Backup Storage wiederherstellen können:

- Die Wiederherstellung von (S[. 33\)](#page-32-2) von Laufwerken oder Dateien unter Verwendung der Benutzeroberfläche oder Befehlszeilenschnittstelle von Acronis Backup & Recovery 11.5. Mit dieser Methode können Sie im weiten Rahmen auf die Acronis Backup & Recovery 11.5-Funktionalität zurückgreifen.
- Die Wiederherstellung von Dateien (S. [36\)](#page-35-0) aus dateibasieren Backups unter Verwendung eines Webbrowsers. Zur Nutzung dieser Option benötigen Sie nur eine Maschine mit Internetzugang.

### <span id="page-7-1"></span>1.7.3 Ist der Online Storage auch von Acronis Bootable Media aus verfügbar?

Wiederherstellungen vom Acronis Online Backup Storage sind möglich, Backups zum Online Storage dagegen nicht.

## <span id="page-7-2"></span>1.7.4 Kann Acronis Universal Restore verwendet werden, wenn eine Systemwiederherstellung vom Online Storage aus erfolgt?

Ja. Acronis Universal Restore ist immer verfügbar, wenn Sie ein System aus dem Online Storage wiederherstellen. Der Einsatz von Acronis Universal Restore bei Wiederherstellungen aus anderen Storage-Typen erfordert jedoch eine separate Lizenz.

## <span id="page-7-3"></span>1.7.5 Was passiert, wenn während einer Online Backup- oder Recovery-Aktion die Netzwerkverbindung verloren geht?

Die Software wird alle 30 Sekunden versuchen, den Online Storage zu erreichen. Die Versuche werden aufgegeben, wenn die Verbindung entweder wieder aufgenommen wird – oder eine bestimmte Anzahl an Versuche durchgeführt wurde (je nachdem, was zuerst eintritt). Die Standardanzahl an Versuchen ist 300 bei Backups und 30 bei Wiederherstellungen.

Sie können die Zahl der Versuche und die Zeitspanne zwischen den Versuchen unter **Fehlerbehandlung** mit der Option **Bei Fehler erneut versuchen** ändern. Jeder Backup-Plan oder Recovery-Task enthält diese Option.

## <span id="page-7-4"></span>1.7.6 Was passiert, wenn Ihnen der Speicherplatz ausgeht?

Wenn die Backups einer Maschine den per Abonnement erlaubten Speicherplatz zu überschreiten drohen, erhalten Sie eine Alarmmeldung per E-Mail. Sie können diese Alarmmeldung auch auf der Webseite zur Kontoverwaltung sehen (neben der Maschine). Das bedeutet, dass Sie für zukünftige Backups Speicherplatz freimachen müssen. Oder Sie könnten erwägen, die Storage-Quota zu erhöhen (S. [19\)](#page-18-0). Sie können auch eine Aufbewahrungsregel (S. [5\)](#page-4-0) einstellen oder bearbeiten, damit zukünftig kein Überlauf mehr auftritt. Sobald der belegte Speicherplatz das Limit erreicht, verweigern die Backups ihre Ausführung.

## <span id="page-8-0"></span>1.7.7 Wofür ist der Bereinigungstask gedacht?

Jeder Backup-Plan mit gesetzter Bereinigungsregel enthält zusätzlich zum Backup-Task auch einen Bereinigungstask. Der Bereinigungstask überprüft das auf Basis des Backup-Plans erstellte Archiv nach Backups, die ihre 'Lebensdauer' überschritten haben. Wenn solche Backups gefunden werden, bewirkt der Task, dass der Online Storage diese löscht. Da die Löschung auf Seiten des Online Storage durchgeführt wird, werden keine CPU-Ressourcen von Ihrer Maschine beansprucht.

Der Bereinigungstask läuft nach jedem Online Backup, auch wenn das Backup selbst fehlgeschlagen ist. Zudem wird auch immer das letzte erfolgreiche Backup bewahrt. Weitere Informationen über die Aufbewahrungsregel finden Sie unter "Wie lange werden Backups auf dem Online Storage aufbewahrt? (S. [5\)](#page-4-0)".

Es ist normalerweise nicht notwendig, den Bereinigungstask manuell zu starten oder zu stoppen. Sie können dies jedoch in der Ansicht **Backup-Pläne und Tasks** tun.

## <span id="page-8-1"></span>1.7.8 Wie bewirken Sie, dass eine wiederhergestellte Maschine ihr Abonnement erkennt?

Wenn Sie eine physikalische Maschine aus einem Backup wiederherstellen, wird auch ein neuer 'Machine Identifier' erstellt. Daher kann die Maschine keine Backups zu dem Abonnement durchführen, das sie vor der Recovery-Aktion verwendet hat.

Um die Maschine zum selben Abonnement zu sichern, müssen Sie dieses der Maschine erneut zuweisen (S[. 27\)](#page-26-1). Wenn Sie dies tun, können die nächsten Backups der Maschine wieder inkrementell sein. Wenn Sie der Maschine ein neues Abonnement zuweisen, muss die Software ein neues Voll-Backup durchführen.

# <span id="page-8-2"></span>1.8 FAQ zu Initial Seeding

Dieser Abschnitt erklärt, was Initial Seeding ist, warum es für Sie vorteilhaft ist und zudem einige Details zu seiner Verwendung.

## <span id="page-8-3"></span>1.8.1 Was ist Initial Seeding?

Initial Seeding ist ein Extra-Service, bei dem Sie das initiale Voll-Backup lokal ausführen und dieses dann auf einer Festplatte (oder einem ähnlichen Laufwerk) an Acronis senden.

Acronis lädt das Backup dann zum Online Storage hoch. Danach können Sie dieses Voll-Backup – manuell oder nach Zeitplan – mit nachfolgenden inkrementellen Backups erweitern.

Das Laufwerk erhalten Sie zurück, aber es ist nicht möglich, davon ein Recovery durchzuführen. Ein Recovery ist von einem lokal angeschlossenen Gerät jedoch mit der Option 'Large Scale Recovery (S. [15\)](#page-14-0)' möglich.

## <span id="page-8-4"></span>1.8.2 Wann ist Initial Seeding sinnvoll?

Dieser Dienst hilft Ihnen, beim initialen Voll-Backup Zeit und Netzwerkverkehr zu sparen. Das ist nützlich, wenn Sie sehr große Datenmengen oder komplette Maschinen zum Online Storage sichern.

## <span id="page-9-0"></span>1.8.3 Ist Initial Seeding ein kostenpflichtiger Dienst?

Ja, Sie benötigen eine 'Initial Seeding'-Lizenz für jede Maschine.

## <span id="page-9-1"></span>1.8.4 Welche Laufwerkstypen können für Initial Seeding verwendet werden?

Acronis akzeptiert Festplatten (und ähnliche Laufwerke) mit folgenden Schnittstellentypen: IDE, ATA, SATA sowie per USB angeschlossene Laufwerke. SCSI-Laufwerke werden nicht akzeptiert.

Sie können das Backup direkt auf das Gerät erstellen lassen – oder auf einen lokalen Ordner oder Netzwerkordner speichern und das Backup anschließend auf das Gerät kopieren. Sorgen Sie dafür, dass das Gerät nur ein Volume hat und das Dateisystem NTFS oder FAT32 verwendet.

## <span id="page-9-2"></span>1.8.5 Kann mehr als ein Backup pro einzelner 'Initial Seeding'-Lizenz übermittelt werden?

Nein. Eine 'Initial Seeding'-Lizenz erlaubt Ihnen nur die Erstellung jeweils eines Backups auf der Maschine.

Sollten Sie jedoch einen Fehler gemacht haben oder aus irgendeinem Grund ein anderes Backup erstellen wollen, dann können Sie den 'Initial Seeding'-Auftrag auch abbrechen. Die Lizenz wird daraufhin wieder verfügbar.

## <span id="page-9-3"></span>1.8.6 Können Backups mehrerer Maschinen auf einem Laufwerk übermittelt werden?

Ja. Sie benötigen aber dennoch je eine Lizenz pro Maschine.

## <span id="page-9-4"></span>1.8.7 Wie kann eine 'Initial Seeding'-Lizenz erworben werden?

Sie können eine 'Initial Seeding'-Lizenz von einem Acronis-Partner oder im Acronis Online Store kaufen. Verwenden Sie den Link http://www.acronis.de/my/backup-recovery-online/#buy, um einen Partner zu finden oder einen Online-Kauf durchzuführen.

Nachdem Sie eine Lizenz von einem Acronis-Partner erworben haben, erhalten Sie eine Bestätigungs-E-Mail mit einem Registrierungscode. Klicken Sie auf derselben Webseite auf **Neuen Registrierungscode eingeben** und registrieren Sie die Lizenz. Die Lizenz wird dann über die Registerlasche **Initial Seeding / Recovery** zur Verfügung gestellt.

Eine über den Acronis Online Store erworbene Lizenz wird unmittelbar nach Abschluss des Zahlvorgangs verfügbar.

## <span id="page-9-5"></span>1.8.8 Wie führe ich Initial Seeding aus?

1. Stellen Sie sicher, dass Sie ein Acronis Backup & Recovery Online-Abonnement auf der Maschine aktiviert haben, für die Sie die Initial Seeding-Prodezur durchführen wollen (überspringen Sie diesen Schritt, falls Sie ein Abonnement für mehrere Systeme haben).

- 2. Falls Sie gerade ein Testabonnement verwenden, sollten Sie sicherstellen, dass Sie auch über ein bezahltes Abonnement verfügen und es der Maschine zugewiesen haben. Verwenden Sie den Initial Seeding Service nicht, wenn Sie kein bezahltes Abonnement haben.
- 3. Entscheiden Sie sich für das Medium (S. [10\)](#page-9-1), welches Sie für den Versand verwenden wollen.
- 4. Schließen Sie das Medium bzw. Laufwerk an die Maschine an, die Sie per Backup sichern wollen. Alternativ können Sie das Backup auch zu einem lokalen Ordner oder einer Netzwerkfreigabe sichern – und es anschließend dann auf das Medium kopieren/verschieben.
- 5. Starten Sie Acronis Backup & Recovery 11.5, klicken Sie auf **Backup-Plan erstellen** und erstellen Sie auf dieser Maschine einen Backup-Plan:
	- Wählen Sie bei **Backup-Quelle** die Laufwerke/Volumes oder Dateien/Ordner, die Sie sichern wollen.
	- Spezifizieren Sie den **Online Backup Storage** als **Backup-Ziel**.
	- Wählen Sie bei **Backup-Schema** die Einstellung **Initial Seeding**. Spezifizieren Sie das besprochene Medium als Backup-Ziel.
	- [Optional, aber dringend empfohlen] Aktivieren Sie unter **Backup-Optionen** –> **Schutz des Archivs** eine Verschlüsselung für das Backup.

Das Backup startet unmittelbar, sobald Sie abschließend auf **OK** klicken.

- 6. [Optional] Wenn Sie Backups von einer anderen Maschine hinzufügen wollen, dann schließen Sie das Medium an diese Maschine an und wiederholen Sie die entsprechenden Schritte. Sie benötigen für jede Maschine, die Sie per Backup sichern wollen, eine separate Initial Seeding-Lizenz.
- 7. Verpacken (S[. 11\)](#page-10-0) Sie das Medium zusammen mit einem frankierten Rücksendeetikett und senden Sie es über den herkömmlichen Postweg an Acronis. Sie finden die Adresse auf der Webseite zur Kontoverwaltung unter **Initial Seeding / Recovery** –> **Laufende Aufträge** –> **Initial Seeding-Aufträge** –> **Datacenter-Adresse**.
- 8. Kennzeichnen Sie auf derselben Webseite den Auftrag als 'Versendet' und verfolgen (S. [14\)](#page-13-0) Sie den Auftragsstatus.
- 9. Sobald Sie sehen, dass das Backup auf den Online Storage hochgeladen wurde, können Sie den Backup-Plan so bearbeiten, dass inkrementelle Backups erstellt werden.
	- Wählen Sie bei **Backup-Schema** das gewünschte Backup-Schema und spezifizieren Sie dessen Einstellungen.
	- Klicken Sie auf **Speichern**.

Ihr Backup-Plan wird bei manuellem oder geplantem Start dem anfänglichen, auf dem Online Storage gespeicherten Backup weitere inkrementelle Backups hinzufügen.

## <span id="page-10-0"></span>1.8.9 Wie verpacken Sie ein Laufwerk zur Versendung richtig?

Es ist sehr wichtig, dass Sie Ihre Festplatte (oder ein ähnliches Laufwerk) sorgfältig für den Versand verpacken. Durch eine gute Verpackung schützen Sie Ihr Laufwerk vor Transportschäden.

#### **Laufwerkstypen**

Acronis akzeptiert Festplatten (und ähnliche Laufwerke) mit folgenden Schnittstellentypen: Per IDE, ATA, SATA sowie USB anschließbare Laufwerke.

*SCSI-Laufwerke werden nicht akzeptiert.*

#### **Verpackung**

Verwenden Sie – sofern möglich/verfügbar – die Originalverpackung des Laufwerks. Anderenfalls können Sie geeignetes Verpackungsmaterial auch bei entsprechenden Poststationen oder ähnlichen Geschäften erhalten. Sie sollten dem Laufwerk außerdem alle benötigten Kabel und Adapter beilegen. Acronis kann Ihre 'Initial Seeding'-Anforderung nicht bearbeiten, falls der Sendung keine passenden Kabel beiliegen.

Nachfolgend finden Sie Hinweise zur geeigneten Verpackung Ihres Laufwerks.

#### *Schritt 1*

Entfernen Sie Ihr Laufwerk vorsichtig von der entsprechenden Maschine.

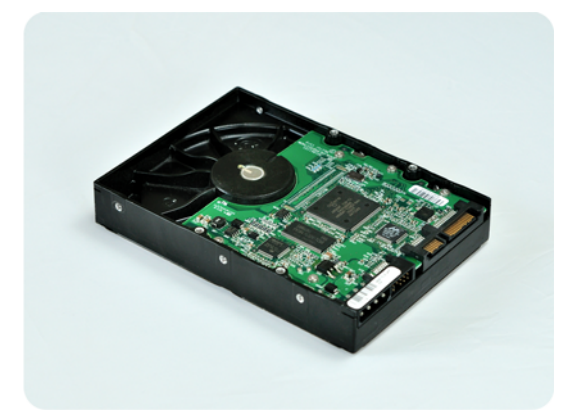

#### *Schritt 2*

Stecken Sie das Laufwerk in eine Antistatikhülle, um es vor elektrostatischen Entladungen zu schützen. Falls Sie keine Antistatikhülle zur Verfügung haben, können Sie das Laufwerk alternativ auch mit Alufolie umwickeln.

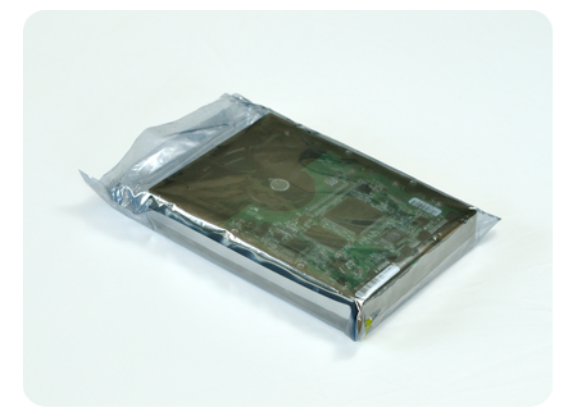

#### *Schritt 3*

Verwenden Sie eine stabile Box, die mindestens doppelt so groß wie das Laufwerk ist. Wickeln Sie das Laufwerk über alle 6 Seiten mit einer Luftpolsterfolie so ein, dass es genau in die Box passt und sich in dieser nicht bewegen kann.

*Verwenden Sie keine Styropor-Chips zur Verpackung, da diese nicht genügend Schutz bieten. Versenden Sie das Laufwerk nicht einfach in einer herkömmlichen gepolsterten Versandtasche.*

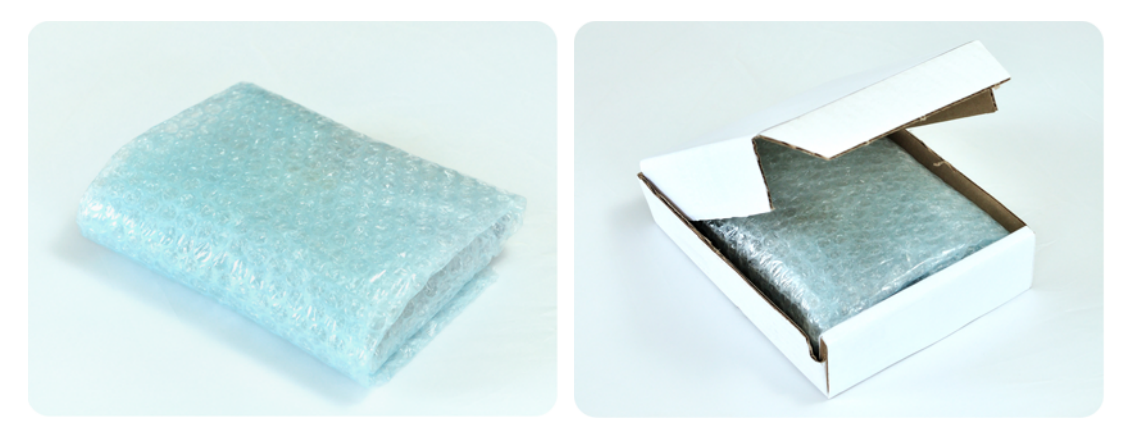

#### *Schritt 4*

Wählen Sie den von Ihnen gewünschten Paketdienst für den Versand. Erstellen bzw. bedrucken Sie (z.B. über eine entsprechende Website des Paketdienstes) zwei bereits frankierte Versandetiketten:

1. Das **Versandetikett zur Hinsendung** Ihres Laufwerks. Dieses Etikett gehört auf die Oberseite der Box. Sie müssen das Paket dann an ein Acronis Datacenter versenden. Die Adresse des entsprechenden Datacenters finden Sie auf der Webseite zur Kontenverwaltung innerhalb der Registerlasche **Initial Seeding/Recovery** (indem Sie auf den Befehl **Datacenter-Adresse** klicken).

Falls Sie möglichst schnell mit der Erstellung inkrementeller Backups beginnen wollen, sollten Sie erwägen, einen Express- bzw. Nachtversanddienst zu verwenden. Sobald die Daten beim Datacenter eingetroffen sind, stehen Sie üblicherweise am darauf folgenden Arbeitstag zur Verfügung.

2. Das **Versandetikett zur Rücksendung** Ihres Laufwerks. Legen Sie dieses Etikett in die Box zum Laufwerk. Zur Rücksendung wird dieselbe Verpackung verwendet (sofern sie nicht beschädigt wurde). Wenn Sie Ihrer Sendung kein frankiertes Etikett beilegen, wird Ihr Laufwerk **sicher entsorgt**.

Sie können zur Rücksendung Ihres Laufwerks eine kostengünstige Methode bzw. einen Paketdienst Ihrer Wahl verwenden.

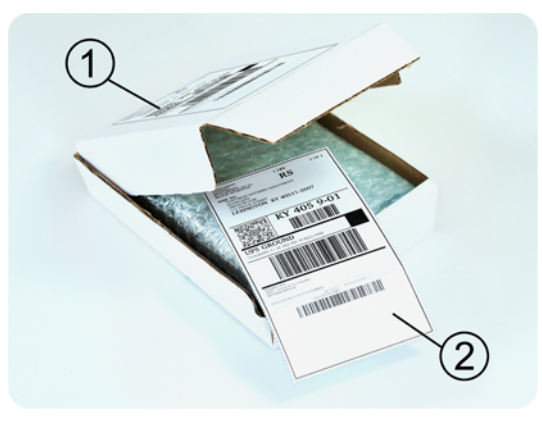

#### *Schritt 5*

Versiegeln Sie die Box sicher mit einem stabilen Klebeband. Kleben Sie dann das **Versandetikett zur Hinsendung** Ihres Laufwerks auf die Oberseite der Box und achten Sie darauf, dass das Etikett nicht über eine der Kanten geklebt ist.

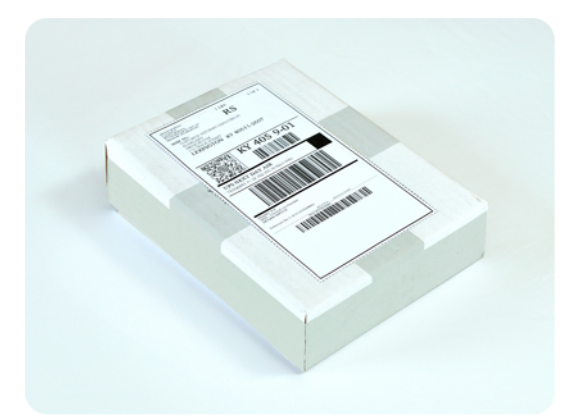

### <span id="page-13-0"></span>1.8.10 Wie kann der Auftragsstatus für Initial Seeding verfolgt werden?

Auf der Acronis-Website zeigt die Registerlasche **Initial Seeding / Recovery** den Status aller Aufträge. Sie erhalten zusätzlich eine E-Mail-Benachrichtigung über wichtige Ereignisse.

- **Verfügbar** Die Lizenz kann für jede Maschine verwendet werden.
- **Ein Auftrag wurde erstellt** Das Backup ist bereit für den Start und die Lizenz kann weder für dieselbe, noch eine andere Maschine erneut verwendet werden. Sie können von hier an den Auftrag aber noch abbrechen, wenn etwas falsch läuft. Dadurch wird die Lizenz an den Pool verfügbarer Lizenzen zurückgegeben.
- **Ein Voll-Backup wurde gestartet** Dieser Zustand wird eingestellt, wenn das erste Backup ausgeführt wird. Ab diesem Moment beginnt die Laufzeit des Vertrags.
- **Ein Voll-Backup wurde erfolgreich abgeschlossen** Das Backup wurde fertig gestellt und der Auftrag ist bereit zur Versendung. Sie können das Medium jetzt verschicken:

**Schritt 1**. Verpacken Sie das Medium gemäß der Anleitung für Verpackung und Versand des Laufwerks (S[. 11\)](#page-10-0), um Transportschäden zu vermeiden. Falls Sie wollen, dass das Medium nach dem Upload der Daten an Sie zurückgeschickt wird, legen Sie der Verpackung neben dem Laufwerk auch ein vorbereitetes, ausreichend frankiertes Rücksendeetikett bei.

**Schritt 2**. Verschicken Sie das Laufwerk mit dem von Ihnen gewünschten Paketdienst zum Acronis Datacenter.

Schritt 3. Teilen Sie uns den Versand des Pakets mit, indem Sie Ihren Auftrag als "Versendet" kennzeichnen.

Sie erhalten eine Benachrichtung, sobald Acronis den Auftrag erhalten hat und sobald der Auftrag abgeschlossen wurde. Sofern erforderlich, werden Sie von Acronis während der Auftragsbearbeitung kontaktiert.

- [Gelegentlich] **Fehler bei Backup-Erstellung** Während der Sicherung ist ein Fehler aufgetreten. Überprüfen Sie die Parameter des Backup-Plans und versuchen Sie es dann erneut.
- **Das Medium wurde versendet** Dieser Status wird eingestellt, nachdem Sie den Auftrag mit "Versendet" gekennzeichnet haben.
- **Das Medium wurde von Acronis erhalten** Acronis hat mit der Bearbeitung Ihres Auftrages begonnen. Von diesem Punkt an können Sie den Auftrag nicht mehr abbrechen. Die Erstellung eines neuen 'Initial Seeding'-Backups erfordert eine neue 'Initial Seeding'-Lizenz.
- **Der Upload der Daten wurde gestartet** Das Upload der Daten zum Acronis Online Backup Storage hat begonnen.
- **Der Upload der Daten wurde abgeschlossen** Das anfängliche Voll-Backup wurde erfolgreich auf den Online Storage hochgeladen. Sie können nun inkrementelle Online Backups durchführen.
- **Der Auftrag wurde ausgeführt. Das Medium wurde zurückgeschickt** (oder: **Rücksendung des Mediums wurde nicht angefordert**) – Das Medium wurde zurückgeschickt (Paketdienst und Sendeverfolgungsnummer sind angegeben). Falls dem Medium kein frankiertes Versandetikett beigelegt wurde, wird das Medium entsorgt.
- [Gelegentlich] **Auftrag ist in Wartestellung** Ihr Auftrag wurde wegen technischer Schwierigkeiten bei der Auftragsbearbeitung unterbrochen. Acronis arbeitet an einer Lösung der Probleme.
- [Gelegentlich] **Der Auftrag wurde abgebrochen** Der Auftrag wurde noch vor Versendung des Mediums abgebrochen, dessen Rücksendung ist daher nicht erforderlich.
- [Gelegentlich] **Der Auftrag wurde abgebrochen. Das Medium wurde zurückgeschickt** (oder: **Rücksendung des Mediums wurde nicht angefordert**) – Der Auftrag wurde abgebrochen, während das Medium im Datacenter war. Das Medium wurde zurückgeschickt (Paketdienst und Sendeverfolgungsnummer sind angegeben). Falls dem Medium kein frankiertes Versandetikett beigelegt wurde, wird das Medium entsorgt.

# <span id="page-14-0"></span>1.9 FAQ zu Large Scale Recovery

Dieser Abschnitt erklärt, was Large Scale Recovery ist, warum es für Sie vorteilhaft ist und zudem einige Details zu seiner Verwendung.

## <span id="page-14-1"></span>1.9.1 Was ist Large Scale Recovery?

Large Scale Recovery ist ein Extra-Service, mit dem Sie eine Kopie der Backups erhalten, welche sich im Online Storage befinden. Anschließend können Sie die Daten aus dieser Kopie wiederherstellen.

Sobald Sie ein Large Scale Recovery für eine bestimmte Maschine ordern, sendet Acronis Ihnen ein USB-Laufwerk mit allen Backups, die Sie von dieser Maschine erstellt haben. Sie können die Daten direkt vom Laufwerk wiederherstellen oder die Backups zu einem lokalen oder Netzwerkordner kopieren.

## <span id="page-14-2"></span>1.9.2 Wann ist Large Scale Recovery sinnvoll?

Der Dienst hilft Zeit und Netzwerkverkehr zu sparen, beispielsweise im Desasterfall, bei Wiederherstellung großer Datenmengen oder kompletter Maschinen. Eine Wiederherstellung von Daten im Bereich vieler Hundert Gigabytes über das Internet kann Tage dauern. Dieser Prozess ermöglicht Ihnen eine schnellere Wiederherstellung.

## <span id="page-14-3"></span>1.9.3 Muss Initial Seeding zur Nutzung von Large Scale Recovery ausgeführt werden?

Nein, diese Dienstleistungen sind voneinander unabhängig.

## <span id="page-15-0"></span>1.9.4 Ist Large Scale Recovery kostenpflichtig?

Ja, Sie benötigen je eine Lizenz für Large Scale Recovery pro Maschine. Durch diese Lizenz wird Ihnen bei Bedarf ein Laufwerk zugeschickt, das alle aktuell verfügbaren Backups dieser Maschine enthält. Um auch zukünftige Backups zu erhalten, benötigen Sie eine neue 'Large Scale Recovery'-Lizenz.

## <span id="page-15-1"></span>1.9.5 Kann ein Large Scale Recovery auf einer anderen Maschine erfolgen?

Ja. Sie können Ihre Daten beliebig oft auf jeder gewünschten Maschine wiederherstellen. Acronis Universal Restore ist bereits integriert, so dass Sie ein Betriebssystem auch auf abweichender Hardware wiederherstellen können.

## <span id="page-15-2"></span>1.9.6 Können Backups mehrerer Maschinen gemeinsam auf einem Laufwerk zurückerhalten werden?

Nein. Es ist ein separates Laufwerk für jede Maschine erforderlich.

## <span id="page-15-3"></span>1.9.7 Wie kann eine Lizenz für Large Scale Recovery erworben werden?

Sie können eine 'Large Scale Recovery'-Lizenz von einem Acronis-Partner oder im Acronis Online Store kaufen. Verwenden Sie den Link www.acronis.de/my/backup-recovery-online/#buy, um einen Partner zu finden oder einen Online-Kauf durchzuführen.

Nachdem Sie eine Lizenz von einem Acronis-Partner erworben haben, erhalten Sie eine Bestätigungs-E-Mail mit einem Registrierungscode. Klicken Sie auf derselben Webseite auf **Neuen Registrierungscode eingeben** und registrieren Sie die Lizenz. Die Lizenz wird dann über die Registerlasche **Initial Seeding / Recovery** zur Verfügung gestellt.

Eine über den Acronis Online Store erworbene Lizenz wird unmittelbar nach Abschluss des Zahlvorgangs verfügbar.

## <span id="page-15-4"></span>1.9.8 Wie kann der Auftragsstatus für Large Scale Recovery verfolgt werden?

Auf der Acronis-Website zeigt die Registerlasche **Initial Seeding / Recovery** den Status aller Aufträge. Sie erhalten zusätzlich eine E-Mail-Benachrichtigung über wichtige Ereignisse.

- **Verfügbar** Die Lizenz kann für eine beliebige Maschine verwendet werden.
- **Ein Auftrag wurde erstellt** Dieser Status ist nach Auftragsabschluss für Large Scale Recovery eingestellt. Diese Lizenz kann nicht mehr für eine andere Maschine verwendet werden. Sie können von diesem Punkt an den Auftrag auch abbrechen, wenn etwas falsch läuft. Dadurch wird die Lizenz an den Pool verfügbarer Lizenzen zurückgegeben.
- **Der Auftrag wird bearbeitet** Das Data Center hat mit der Auftragsbearbeitung begonnen.
- **Schreibe Daten** Ihre Backups werden gerade auf das Medium geschrieben. Von diesem Punkt an können Sie den Auftrag nicht mehr abbrechen.
- **Schreiben der Daten wurde abgeschlossen** Ihre Backups wurden erfolgreich auf das Medium geschrieben.
- **Bereit, das Medium zu versenden** Ihr Auftrag wurde bearbeitet und das Medium wird in Kürze verschickt.
- **Der Auftrag wurde ausgeführt. Das Medium wurde versendet** Das Medium wurde an Sie verschickt (Transportunternehmen und Sendeverfolgungsnummer sind angegeben).
- [Gelegentlich] **Auftrag ist in Wartestellung** Ihr Auftrag wurde wegen technischer Schwierigkeiten bei der Bearbeitung des Auftrages pausiert. Acronis arbeitet an einer Lösung der Probleme.
- [Gelegentlich] **Der Auftrag wurde abgebrochen** Der Auftrag wurde abgebrochen.
- [Gelegentlich] **Adresse ist nicht zustellbar** Acronis kann das Laufwerk nicht verschicken. Klicken Sie auf der gleichen Webseite auf **Meine Lieferadresse ändern** und spezifizieren Sie die richtige Adresse für den Auftrag.
- [Gelegentlich] **Adresse wurde aktualisiert** Dieser Status wird eingestellt, nachdem Sie die Zustelladresse auf der Acronis-Website geändert haben.

## <span id="page-16-0"></span>1.9.9 Wie wird Large Scale Recovery ausgeführt?

Der Recovery-Vorgang (S. [35\)](#page-34-0) ist identisch zu anderen Wiederherstellungen vom Online Storage. Sie spezifizieren lediglich den Pfad zum Speicherort Ihrer Backups. Weitere, detaillierte Informationen zu Recovery-Aktionen finden Sie in der kontextabhängigen Hilfe.

# <span id="page-16-1"></span>1.10 FAQ zum Abonnement-Lebenszyklus

Dieser Abschnitt erläutert den Lebenszyklus eines Abonnement und die Aktionen mit Abonnements, die Sie auf der Webseite zur Kontonverwaltung ausführen können.

## <span id="page-16-2"></span>1.10.1 Wie kann auf die Webseite zur Kontoverwaltung zugegriffen werden?

So gelangen Sie über die Acronis-Website auf die entsprechende Webseite:

- 1. Wählen Sie **Mein Konto**.
- 2. Melden Sie sich mit Ihrem Konto an (oder erstellen Sie ein Konto, falls Sie noch nicht registriert sind).
- 3. Navigieren Sie zu **Online Backup** –> **für Unternehmen**.

So gelangen Sie über Acronis Backup & Recovery 11.5 auf die entsprechende Webseite:

- 1. Klicken Sie im Menü **Aktionen** auf **Backup jetzt** oder **Backup-Plan erstellen**.
- 2. Klicken Sie auf **Speicherort** und dann auf **Abonnements erwerben oder verwalten**.
- 3. Melden Sie sich mit Ihrem Konto an (oder erstellen Sie ein Konto, falls Sie noch nicht registriert sind).

## <span id="page-16-3"></span>1.10.2 Wo sind erworbene Abonnements zu finden?

Wenn Sie Abonnements von einem Acronis-Partner erworben haben, sollten Sie eine Bestätigungs-E-Mail mit den Registrierungscodes für jedes Abonnement erhalten haben. Erstellen Sie – falls noch nicht vorhanden – ein Konto auf der Acronis-Website und melden Sie sich an. Navigieren Sie zu **Online Backup** –> **Für Unternehmen**. Das ist die *Webseite zur Kontoverwaltung*. Klicken Sie auf **Neuen Registrierungscode eingeben** und registrieren Sie die Lizenz. Diese Abonnements erscheinen in der Liste verfügbarer Abonnements in der Registerlasche **Abonnements verwalten**.

Wenn Sie Abonnements online über die Acronis-Website erworben haben, können Sie diese unverzüglich auf der Webseite zur Kontoverwaltung finden. Neu erhaltene Abonnements sind in der Registerlasche **Abonnements verwalten** aufgelistet.

## <span id="page-17-0"></span>1.10.3 Wann beginnt ein Abonnement?

Bei Abonnements **für mehrere Systeme** beginnt der Abonnementzeitraum mit dem Tag des Erwerbs.

Bei Abonnements **pro System** beginnt der Abonnementzeitraum, sobald ein Abonnement auf der Maschine aktiviert wurde.

## <span id="page-17-1"></span>1.10.4 Was passiert bei Ablauf eines Abonnements?

Einen Monat vor Ablaufdatum des Abonnements erhalten Sie eine Alarmmeldung per E-Mail. Sie können diese Alarmmeldung auch auf der Webseite zur Kontoverwaltung sehen (neben der Maschine). Das bedeutet, dass Sie das Abonnement erneuern (S. [18\)](#page-17-2) müssen, um mit den Backups der Maschine fortfahren zu können.

Falls Sie das Abonnement nicht erneuern, können Sie noch weitere fünf Tage nach Ablaufdatum zum Online Storage sichern. Sie können Daten aus dem Online Storage noch bis zu 30 Tage nach Ablaufdatum wiederherstellen.

## <span id="page-17-2"></span>1.10.5 Wie wird ein Abonnement erneuert?

Erwerben Sie ein anderes Abonnement und spezifizieren Sie dieses als nächstes Abonnement für die Maschine. Das neue Abonnement wird aktiviert, sobald das aktuelle Abonnement endet.

Ein abgelaufenes Abonnement kann innerhalb von fünf Tagen nach Ablauf erneuert werden. In solchen Fällen wird das neue Abonnement unverzüglich aktiviert.

### 1.10.5.1 Ein einzelnes Abonnement erneuern

#### *So erneuern Sie ein Abonnement*

- 1. Gehen Sie zur Webseite der Kontoverwaltung.
- 2. Sorgen Sie dafür, dass Sie über ein Abonnement des gleichen Typs und mit der gleichen oder einer größeren Storage Quota verfügen.

**Beispiel:** Um ein 'Acronis Backup & Recovery Online Workstation 250GB'-Abonnement zu erneuern, benötigen Sie entweder ein 'Acronis Backup & Recovery Online Workstation 250GB'-Abonnement oder ein 'Acronis Backup & Recovery Online Workstation 500GB'-Abonnement.

3. Wählen Sie die Maschine, deren Abonnement Sie erneuern wollen und klicken Sie dann auf **Erneuern**.

Das Abonnement erscheint für die gewählte Maschine in der Spalte **Nächstes Abonnement**.

### 1.10.5.2 Mehrere aktivierte Abonnements auf einmal erneuern

Diese Aktion ist möglich, wenn die Anzahl der neuen Abonnements mit der Zahl der gegenwärtig genutzten Abonnements übereinstimmt.

Sorgen Sie dafür, dass die neuen Abonnements auf der Webseite zur Kontoverwaltung verfügbar sind. Klicken Sie dann auf **Alle erneuern**. Das Bestätigungsfenster fasst zusammen, welche Abonnements erneuert werden. Wenn für einige Maschinen keine identischen Abonnements gefunden werden, haben Sie die Option, den automatischen Vorgang abzubrechen und jedes Abonnement einzeln zu erneuern.

### 1.10.5.3 Was bedeutet "Automatisches Erneuern"?

Wenn ein Abonnement endet, wird das nächste Abonnement automatisch aus den verfügbaren Abonnements gewählt, also automatisch erneuert. Das nächste Abonnement muss zum aktuellen Abonnement identisch sein.

Wenn kein identisches Abonnement gefunden wird, erfolgt keine automatische Erneuerung und die Backups könnten fehlschlagen. Es werden keine Abonnements automatisch gekauft. Es können nur Abonnements verwendet werden, die zum Zeitpunkt der automatischen Erneuerung verfügbar sind. Sie können die automatische Erneuerung für jedes einzelne Abonnement wählen oder als Aktion für alle vorhandenen, aktivierten Abonnements.

### <span id="page-18-0"></span>1.10.6 Wie kann die Storage-Quota für eine Maschine erhöht werden?

Ersetzen Sie das der Maschine zugewiesene Abonnement mit einem Abonnement, welches eine größere Storage-Quota hat. Das neue Abonnement muss denselben Typ wie das alte haben. Sie können beispielsweise ein Workstation-Abonnement nur mit einem anderen Workstation-Abonnement ersetzen (welches eine größere Quota hat).

Die Vergrößerung der Storage-Quota ist kostenlos. Die Aktion kann nach ihrem Abschluss nicht mehr rückgängig gemacht werden.

Das neue Abonnement wird einen geringeren Abonnementzeitraum haben. Die Berechnung wird folgendermaßen durchgeführt:

$$
Zn = Za * (Qa / Qn)
$$

wobei gilt:

- Zn verbleibender Zeitraum neues Abonnement
- Za verbleibender Zeitraum altes Abonnement
- Qa Storage-Quota altes Abonnement
- Qn Storage-Quota neues Abonnement.

**Beispiel**: Sie haben ein 250-GB-Abonnement und Sie möchten die Storage-Quota 2 Monate vor Ablauf des Abonnements erhöhen. Die Storage-Quota des neuen Abonnements beträgt 500 GB. Der verbleibende Zeitraum für das neue Abonnement ist daher:

$$
Zn = 2 \text{ Monate} * (250 \text{ GB} / 500 \text{ GB}) = 1 \text{ Monat}
$$

#### *So erhöhen Sie eine Storage-Quota*

- 1. Gehen Sie zur Webseite der Kontoverwaltung.
- 2. Wählen Sie die Maschine, für die Sie die Storage-Quota anheben wollen und klicken Sie auf **Vergrößern**.
- 3. Falls das vorliegende Abonnement bereits die maximal verfügbare Storage Quota für diesen Abonnementtyp hat, zeigt die Software eine entsprechende Meldung an. Wählen Sie anderenfalls die neue Storage-Quota.
- 4. Klicken Sie auf **Vergrößern** und dann auf **OK**, um die Aktion zu bestätigen.

## <span id="page-19-0"></span>1.10.7 Wofür gibt es die Spalte "Gruppe"?

Damit können Sie solche Aktionen wie **Alle erneuern** oder **Alle automatisch erneuern** auf ausgewählte Abonnements anwenden. Spezifizieren Sie den gewünschten Gruppennamen (beispielsweise Verkaufsabteilung), bei den Abonnements, die Sie gruppieren wollen. Klicken Sie auf den Spaltenkopf **Gruppe**, um die Abonnements zu sortieren und wenden Sie dann die gewünschten Aktionen auf die Gruppe an.

## <span id="page-19-1"></span>1.10.8 Kann ein Abonnement auf einer Maschine widerrufen werden?

Sie können ein einmal aktiviertes Abonnement nicht erneut in die Liste der verfügbaren Abonnements stellen, aber sie können es einer beliebigen Maschine über die Benutzeroberfläche von Acronis Backup & Recovery 11.5 neu zuweisen (S. [27\)](#page-26-1).

## <span id="page-19-2"></span>1.10.9 Können Abonnements gekündigt werden?

Warten Sie einfach, bis das Abonnement abgelaufen ist. Rückerstattungen sind bei Abonnements für Online Backup nicht möglich.

# <span id="page-19-3"></span>2 Was sind meine ersten Schritte?

Melden Sie sich bei Ihrem Konto auf der Acronis-Website an (oder erstellen Sie ein Konto, falls Sie noch nicht registriert sind) und navigieren Sie zu **Online Backup**, **Für Unternehmen**. Das ist die *Webseite zur Kontoverwaltung*. Sie können hier ein Test-Abonnement erhalten, einen Acronis-Partner finden oder ein Abonnement online kaufen. Neu erhaltene Abonnements sind als verfügbare Abonnements in der Registerlasche **Abonnements verwalten** aufgelistet.

Wenn Sie Ihre Abonnements von einem Acronis-Partner erworben haben, dann registrieren Sie diese manuell unter Verwendung des Links '**Neuen Registrierungscode eingeben**'. Der Registrierungscode kommt zusammen mit der Kaufbestätigung per E-Mail.

Danach installieren Sie die Acronis Software (S. [22\)](#page-21-1) (falls noch nicht installiert) und müssen nun jedes Abonnement einer Maschine zuweisen (S. [26\)](#page-25-1). Dadurch werden die Abonnements aktiviert. Sie können anschließend mit dem Backup (S. [29\)](#page-28-1) zum Acronis Online Backup Storage beginnen.

# <span id="page-19-4"></span>3 Abonnement wählen

#### **Abonnements für mehrere Systeme**

Ein Abonnement **für mehrere Systeme** ermöglicht Ihnen, eine unbegrenzte Anzahl von physikalischen und/oder virtuellen Maschinen zu sichern. Alle gesicherten Maschinen teilen sich eine gemeinsame Storage-Quota. Der Abonnementzeitraum beginnt mit dem Tag des Erwerbs.

#### **Abonnements pro System**

Ein Abonnement **pro System** ermöglicht Ihnen, eine einzelne physikalische Maschine per Backup zu sichern – oder alle virtuelle Maschinen, die von einem Agenten für ESX(i) oder einem Agenten für Hyper-V verwaltet werden. Die Storage-Quota gilt entsprechend für diese physikalische Maschine – oder eben für alle virtuellen Maschinen, die vom Agenten verwaltet werden. Der Abonnementzeitraum beginnt, sobald das Abonnement auf der Maschine aktiviert wurde.

Wählen Sie, basierend auf dem Betriebssystem, welches auf der Maschine läuft, für eine physikalische Maschine den Abonnementtyp **Server** oder **Workstation**. Falls Sie im Zweifel sind, ob es sich bei der Maschine um einen Server oder eine Workstation handelt, dann informieren Sie sich in der Liste der unterstützten Betriebssysteme (S. [6\)](#page-5-0).

Verwenden Sie für virtuelle Maschinen, die vom Agenten für ESX(i) oder dem Agenten für Hyper-V verwaltet werden, das entsprechende Abonnement für **virtuelle Maschinen**. Zusätzlich zur Möglichkeit, Backups der virtuellen Maschinen zu erstellen, können Sie mit diesem Abonnement zudem auch deren physikalischen Host sichern.

#### **Was ist, wenn die Storage-Quota des Abonnements nicht dem von Ihnen benötigten Speicherplatz entspricht?**

Wenn es sich abzeichnet, dass Ihre Backups in der Summe größer als die Storage-Quota für das Abonnement sein werden, können Sie ein Abonnement mit größerer Storage-Quota verwenden. Sie können beispielsweise auf einer Workstation auch ein Abonnement für Server oder für virtuelle Maschinen verwenden. Oder Sie können auf einem Server, der kein Virtualisierungsserver ist, auch ein Abonnement für virtuelle Maschinen verwenden.

Die umgekehrte Verwendung ist jedoch nicht möglich. Sie können einen Server nicht mit einem Workstation-Abonnement sichern. Wenn Sie versuchen, virtuelle ESX(i)- oder Hyper-V-Maschinen von einem Host zu sichern, der ein Server-Abonnement verwendet, dann schlägt das Backup fehl.

#### **Test-Abonnements**

Sie können ein freies Abonnement pro Konto erhalten. Die Storage-Quota des Testabonnements entspricht der des Standardabonnements. Der Abonnementzeitraum ist auf zwei Monate beschränkt.

Ein Test-Abonnement zu erhalten ist solange möglich, bis Sie ein bezahltes Abonnement eingehen. Sie können ein Test-Abonnement zusammen mit bezahlten Abonnements verwenden. Für Test-Abonnements gelten die gleichen Ablaufregeln wie für bezahlte Abonnements.

Sie können den Dienst nach Ablauf des Testabonnements weiter verwenden, wenn Sie denselben Abonnementtyp erwerben und das Test-Abonnement erneuern, indem Sie das gekaufte Abonnement spezifizieren. Die auf dem Online Storage gesicherten Daten bleiben erhalten. Regelmäßige Backups Ihrer Maschinen werden unterbrechungsfrei fortgesetzt. Ein erneutes Voll-Backup ist nicht nötig.

Gehen Sie folgendermaßen vor, um ein Test-Abonnement zu erhalten:

- Gehen Sie zur Kontenverwaltungs-Webseite, klicken Sie auf **Jetzt für 60 Tage kostenlos testen** und wählen Sie den gewünschten Abonnementtyp.
- Installieren Sie Acronis Backup & Recovery 11.5 (S. [24\)](#page-23-0), starten Sie das Produkt, verbinden Sie die Konsole mit der zu sichernden Maschine, klicken Sie auf **Backup jetzt** oder **Backup-Plan erstellen**, klicken Sie auf **Speicherort** und dann auf **Test-Abonnement erhalten**. Melden Sie sich mit Ihrem Konto an (oder erstellen Sie ein Konto, falls Sie noch nicht registriert sind). Es wird automatisch ein Test-Abonnement erstellt und der Maschine zugewiesen.

# <span id="page-21-0"></span>4 Software-Installation

Dieser Abschnitt enthält Informationen, wie Sie die erforderlichen Programme wählen und Schritt-für-Schritt-Anweisungen zur Installation.

# <span id="page-21-1"></span>4.1 Welche Software muss ich installieren?

Laden Sie Acronis Backup & Recovery 11.5 und installieren Sie es. Es ist kein Lizenzschlüssel erforderlich, wenn Sie Backups nur zum Online Storage ausführen.

Sie können zwischen den Standalone- und Advanced-Editionen von Acronis Backup & Recovery 11.5 wählen. Mit den Standalone-Produkteditionen können Sie Backups auf jeder Maschine, die Sie sichern wollen, lokal konfigurieren und überwachen. Die Advanced-Produkteditionen ermöglichen eine ferngesteuerte und zentrale Verwaltung. Lokale Verwaltung ist ebenso möglich.

Der nachfolgende Abschnitt beschreibt die Advanced-Editionen.

## <span id="page-21-2"></span>4.2 Über Acronis Backup & Recovery 11.5 Advanced **Edition**

Acronis Backup & Recovery 11.5 Advanced Edition beinhaltet folgende Hauptkomponenten:

- **Acronis Backup & Recovery 11.5 Agent für Windows**: Backup und Recovery von Daten
- **Acronis Backup & Recovery 11.5 Management Server**: Arbeitet mit einer zentralen Verwaltung der Maschinen, beispielsweise die Sicherung von Maschinengruppen.
- **Acronis Backup & Recovery 11.5 Management Console**: Ermöglicht Ihnen, sich mit Maschinen und dem Management Server zu verbinden, um Backup- und Recovery-Aktionen einzurichten.

Die minimale Konfiguration, mit der Sie eine Maschine sichern können, beinhaltet den Agenten für Windows und die Management Konsole. Durch Hinzufügen des Management Servers erhalten Sie umfangreiche Verwaltungsmöglichkeiten und einen zentralen Zugriffspunkt für Ihr System.

Sobald die Konsole mit dem Management Server verbunden ist, können Sie jede Maschine sichern und wiederherstellen, die auf diesem Server registriert ist. Sie können außerdem zentrale Backup-Pläne erstellen, um mehrere Maschinen zu sichern. Alternativ können Sie die Konsole mit einzelnen Maschinen verbinden und Backups bzw. Wiederherstellungen direkt auf der Maschine ausführen.

Installieren Sie den Acronis Backup & Recovery 11.5 Agent für Windows auf **jeder Maschine, die Sie sichern wollen**. Der Management Server kann auf jeder Maschine installiert werden, die ihre Dienste ununterbrochen bereitstellt und über eine Netzwerkverbindung zu den Maschinen verfügt, die Sie sichern wollen. Die Management Konsole liefert die grafische Benutzeroberfläche für die Agenten und den Management Server und sollte auf der **Maschine, von der aus** das Backup eingerichtet und überwacht werden soll, installiert werden.

## <span id="page-22-0"></span>4.3 Unterstützte Betriebssysteme

## <span id="page-22-1"></span>4.3.1 Management Server und Management Console

Sie können den Management Server und die Management Console auf jedem der nachfolgenden Betriebssysteme installieren:

Windows XP Professional SP2+ (x86, x64) Windows Server 2003/2003 R2 – Standard und Enterprise Editionen (x86, x64) Windows Small Business Server 2003/2003 R2 Windows Vista – alle Editionen mit Ausnahme von Vista Home Basic und Vista Home Premium (x86, x64) Windows Server 2008 – Standard, Enterprise und Datacenter Editionen (x86, x64) Windows Small Business Server 2008 Windows 7 – alle Editionen mit Ausnahme der Starter und Home Editionen (x86, x64) Windows Server 2008 R2 – Standard, Enterprise, Datacenter und Foundation Editionen Windows MultiPoint Server 2010/2011 Windows Small Business Server 2011 – alle Editionen Windows 8/8.1 – alle Editionen mit Ausnahme der Windows RT-Editionen (x86, x64) Windows Server 2012/2012 R2 – alle Editionen Windows Storage Server 2003/2008/2008 R2/2012

## <span id="page-22-2"></span>4.3.2 Agent

Sie können den Agenten auf jedem dieser Betriebssysteme installieren:

#### **Server-Betriebssysteme:**

Windows 2000 SP4 – alle Editionen, mit Ausnahme der Datacenter und Professional Editionen Windows Server 2003/2003 R2 – Standard und Enterprise Editionen (x86, x64) Windows Small Business Server 2003/2003 R2 Windows Server 2008 – Standard, Enterprise, Datacenter und Web Editionen (x86, x64) Windows Small Business Server 2008 Windows Server 2008 R2 – Standard, Enterprise, Datacenter, Foundation und Web Editionen Windows MultiPoint Server 2010/2011 Windows Small Business Server 2011 – alle Editionen Windows Server 2012/2012 R2 – alle Editionen Windows Storage Server 2003/2008/2008 R2/2012

#### **Workstation-Betriebssysteme:**

Windows 2000 Professional SP4

Windows XP Professional SP2+ (x86, x64)

Windows Vista – alle Editionen mit Ausnahme von Vista Home Basic und Vista Home Premium (x86, x64)

Windows 7 – alle Editionen mit Ausnahme der Starter und Home Editionen (x86, x64) Windows 8/8.1 – alle Editionen mit Ausnahme der Windows RT-Editionen (x86, x64)

Ob Sie ein Abonnement für einen Server oder eine Workstation benötigen, hängt vom Betriebssystem ab, auf dem der Agent installiert ist.

# <span id="page-23-0"></span>4.4 Installation von Acronis Backup & Recovery 11.5

Die Online Backup-Funktionalität wird von Acronis Backup & Recovery 11.5 bereitgestellt.

Falls Sie das Produkt gar nicht haben, dann installieren Sie es ohne Lizenzschlüssel. Sie können dann Backups nur zum Online Storage ausführen.

Folgende Schritt-für-Schritt-Anweisungen führen Sie durch die Basis-Installation unter Benutzung der Standardeinstellungen. Konsultieren Sie die Installationsanleitung von Acronis Backup & Recovery 11.5, falls erweiterte Installationsoptionen erforderlich sind. Sie können Agenten z.B. remote installieren oder über das Active Directory einer Domäne per Gruppenrichtlinie verteilen.

#### **Laden Sie das Setup-Programm herunter.**

Klicken Sie auf der Webseite zur Kontenverwaltung auf **Edition mit der Fähigkeit zur zentralen bzw. Remote-Verwaltung herunterladen**.

#### **Installation des Management Servers, der Management Konsole und eines Agenten**

Führen Sie diese Schritte auf einer Windows-Maschine aus, die per Netzwerk mit denjenigen Maschinen verbunden ist, die gesichert werden sollen.

- 1. Starten Sie das Setup-Programm.
- 2. Klicken Sie auf **Acronis Backup & Recovery 11.5 installieren**.
- 3. Nehmen Sie die Lizenzvereinbarung an und klicken Sie dann auf **Weiter**.
- 4. Aktivieren Sie die Kontrollkästchen **Daten dieser Maschine sichern**, **Backups physikalischer und virtueller Maschinen zentral überwachen und konfigurieren** und **Verbindung mit Remote-Maschinen**. Klicken Sie auf **Weiter**, um fortzufahren.
- 5. Wählen Sie **Ich habe eine Lizenz oder ein Abonnement gekauft** und klicken Sie dann auf **Weiter**.
- 6. Wählen Sie bei **Lizenz zum Backup von...** die Option **Nur Online Backup – keine Lizenz erforderlich**, klicken Sie dann auf **Weiter** und anschließend im Bestätigungsfenster auf **Ja**.
- 7. Spezifizieren Sie das Kennwort des Kontos, mit dem Sie angemeldet sind. Klicken Sie auf **Weiter**, um fortzufahren.

**Details**: Das Kennwort ist erforderlich, um den Agenten während der Installation auf dem Management Server zu registrieren.

- 8. Wählen Sie, ob die Maschine am Acronis-Programm zur Kundenzufriedenheit (CEP) teilnehmen soll. Klicken Sie auf **Weiter**, um fortzufahren.
- 9. Klicken Sie auf **Installation**, um mit der Einrichtung fortzufahren.
- 10. Schließen Sie nach erfolgreicher Installation mit dem Befehl **Abschluss** das Fenster des Assistenten.

#### **Bootfähiges Medium erstellen**

Wir empfehlen an dieser Stelle, ein bootfähiges Medium zu erstellen.

- 1. Starten Sie Acronis Backup & Recovery 11.5.
- 2. Klicken Sie auf der Willkommensseite unter **Werkzeuge** auf **Bootfähiges Medium erstellen**. Der Assistent für Acronis Bootable Media Builder startet.
- 3. Folgen Sie den Bildschirmanweisungen.

24 Copyright © Acronis International GmbH, 2002-2013

#### **Installation der Agenten**

Führen Sie diese Schritte auf jeder Maschine aus, die gesichert werden soll.

- 1. Melden Sie sich als Administrator an und starten Sie das Setup-Programm.
- 2. Klicken Sie auf **Acronis Backup & Recovery 11.5 installieren**.
- 3. Nehmen Sie die Lizenzvereinbarung an und klicken Sie dann auf **Weiter**.
- 4. Aktivieren Sie das Kontrollkästchen **Daten dieser Maschine sichern** und klicken Sie dann auf **Weiter**.
- 5. Wählen Sie **Ich habe eine Lizenz oder ein Abonnement gekauft** und klicken Sie dann auf **Weiter**.
- 6. Wählen Sie bei **Lizenz zum Backup von...** die Option **Nur Online Backup – keine Lizenz erforderlich**, klicken Sie dann auf **Weiter** und anschließend im Bestätigungsfenster auf **Ja**.
- 7. Klicken Sie auf **Jetzt registrieren** und spezifizieren Sie:
	- Name oder IP-Adresse des Management Servers.
	- Benutzername und Kennwort eines Administrators der Maschine, auf welcher der Management Server installiert ist.

Klicken Sie auf **Weiter**, um fortzufahren.

**Details**: Das Setup-Programm registriert die Maschine automatisch auf dem Management Server. Alternativ können Sie die Maschine dem Management Server auch später noch hinzufügen.

- 8. Wählen Sie, ob die Maschine am Acronis-Programm zur Kundenzufriedenheit (CEP) teilnehmen soll. Klicken Sie auf **Weiter**, um fortzufahren.
- 9. Klicken Sie auf **Installation**, um mit der Einrichtung fortzufahren.
- 10. Schließen Sie nach erfolgreicher Installation mit dem Befehl **Abschluss** das Fenster des Assistenten.

# <span id="page-24-0"></span>5 Acronis Backup & Recovery 11.5 starten

Wählen Sie zur Ausführung der Management Konsole folgende Befehlsreihe im Start-Menü: **Acronis –> Acronis Backup & Recovery 11.5 Management Console –> Acronis Backup & Recovery 11.5**.

Sie können eine Maschine, auf der ein Agent installiert ist, auf zwei Arten über die Management Konsole verwalten:

- Indem Sie sich mit der Maschine direkt verbinden
- Indem Sie den Management Server verwenden

#### *So verbinden Sie sich direkt mit einer Maschine*

- 1. Klicken Sie auf **Diese Maschine verwalten** oder **Remote-Maschine verwalten**.
- 2. Wenn Sie sich für die Verwaltung einer Remote-Maschine entschließen, geben Sie deren Namen oder IP-Adresse ein.
- 3. Wenn Sie zur Eingabe von Anmeldedaten aufgefordert werden, geben Sie den Benutzernamen und das Kennwort an. Wenn Sie sich für die Verwaltung einer Remote-Maschine entschließen, muss der Anwender Mitglied der Gruppe Acronis Remote Users auf der Maschine sein.

#### *So verbinden Sie sich mit dem Management Server*

- 1. Wählen Sie **Zu einem Management Server verbinden**.
- 2. Geben Sie den Namen oder die IP-Adresse des Servers ein.

3. Wenn Sie zur Eingabe von Anmeldedaten aufgefordert werden, geben Sie den Benutzernamen und das Kennwort an. Der Benutzer muss auf dem Server ein Mitglied der Gruppen Acronis Remote Users und Acronis Centralized Admins sein.

Die in diesem Dokument beschriebenen Anweisungen beziehen sich auf die Verwaltung einer Maschine durch den Management Server.

<span id="page-25-0"></span>Die Management Konsole wird in diesem Dokument auch einfach als Konsole bezeichnet.

# 6 Proxy-Einstellungen konfigurieren

Wenn eine oder mehrere Maschinen mit installiertem Agent per Proxy-Server auf das Internet zugreifen, dann müssen Sie jeden entsprechenden Agenten zur Verwendung des Proxy-Servers konfigurieren.

Der Management Server verbindet sich mit dem Internet, um Informationen über die Online-Backup-Abonnements abzurufen. Deshalb müssen die Proxy-Einstellungen auch für den Management Server konfiguriert werden.

Die Proxy-Einstellungen für Agent und Management Server müssen separat konfiguriert werden, auch wenn sie auf derselben Maschine installiert sind.

#### *So konfigurieren Sie die Proxy-Einstellungen für den Agent*

- 1. Verbinden Sie die Konsole mit der Maschine, deren Proxy-Einstellungen Sie konfigurieren wollen.
- 2. Klicken Sie im Menü **Optionen** auf **Maschinen-Optionen**.
- 3. Klicken Sie auf **Online Backup-Proxy**.
- 4. Tragen Sie die Einstellungen für den Proxy-Server ein. Konsultieren Sie die kontextabhängige Hilfe, um detaillierte Informationen zu den Einstellungen zu erhalten.
- 5. Wiederholen Sie die Schritte 2-4 für alle Maschinen, die per Proxy-Server auf das Internet zugreifen.

#### *So konfigurieren Sie die Proxy-Einstellungen für den Management Server*

- 1. Verbinden Sie die Konsole mit dem Management Server.
- 2. Klicken Sie im Menü **Optionen** auf **Management Server-Optionen**.
- 3. Klicken Sie auf **Online Backup-Proxy**.
- 4. Tragen Sie die Einstellungen für den Proxy-Server ein. Konsultieren Sie die kontextabhängige Hilfe, um detaillierte Informationen zu den Einstellungen zu erhalten.

# <span id="page-25-1"></span>7 Abonnements für Online Backup aktivieren

Ein Abonnement auf einer Maschine zu aktivieren, bedeutet, der Maschine zu erlauben, Backups zum bzw. im Online Storage zu erstellen.

Ein Abonnement **für mehrere Systeme** wird automatisch aktiviert, sobald Sie damit beginnen, Backups der Maschine zum bzw. in den Acronis Online Backup Storage zu erstellen.

Ein Abonnement **pro System** (für Workstations, Server oder virtuelle Maschinen) muss manuell aktiviert werden. Der entsprechende Abonnementzeitraum beginnt mit dem Augenblick der Aktivierung.

*Wichtig! – Bevor Sie das* erste *Abonnement für Ihre Konto aktivieren, sollten Sie das in Ihrem Profil ausgewählte Land überprüfen. Der Dienst bestimmt abhängig von dieser Ländereinstellung das Datacenter, zu dem Ihre Backup geschickt werden. Stellen Sie sicher, dass Sie das Land wählen, in dem sich alle oder die Mehrheit aller Maschinen befinden, deren Backups Sie zum Online Storage speichern wollen. Ansonsten müssen die Daten über einen unnötig langen Weg verschickt werden. Sie können das Datacenter später nicht mehr ändern, auch dann nicht, wenn Sie das Land in Ihrem Profil ändern. Gehen Sie, um Zugriff auf Ihr Profil zu erhalten, zur Acronis-Website, wählen Sie dort den Bereich Mein Konto, melden Sie sich an – und klicken Sie anschließend auf Persönliches Profil.*

# <span id="page-26-0"></span>7.1 Abonnements werden aktiviert

Stellen Sie zu Beginn sicher, dass die Maschinen, deren Abonnements Sie aktivieren möchten, auf dem Management Server registriert und verfügbar sind (eingeschaltet).

Sollten Sie virtuelle ESX(i)-Maschinen sichern wollen, dann binden Sie diese, wie im Abschnitt 'Anbindung des Agenten für ESX(i)' des Dokuments 'Backups von virtuellen Maschinen' beschrieben, an den Agenten für ESX(i). Wählen Sie beim Aktivieren des Abonnements für virtuelle Maschinen diejenige Maschine aus, auf welcher der Agent läuft.

#### *So aktivieren Sie Abonnements*

- 1. Verbinden Sie die Konsole mit dem Management Server.
- 2. Klicken Sie im Menü **Aktionen** auf **Abonnements für Online Backup aktivieren**
- 3. Spezifizieren Sie Benutzername und Kennwort zur Anmeldung am Online Storage.
- 4. Wählen Sie aus der Liste '**Workstations**' oder '**Server**' eine beliebige Anzahl von Maschinen und klicken Sie dann auf **Abonnement wählen**.
- 5. Wählen Sie den Typ von Abonnements, den Sie für die Maschinen aktivieren wollen. Die Anzahl der Abonnements muss mindestens gleich groß wie die Anzahl an gewählten Maschinen sein.
- 6. Klicken Sie auf **Jetzt aktivieren**.
- 7. Führen Sie die letzten drei Schritte für alle anderen Maschinen aus, auf denen Sie Abonnements aktivieren wollen.

Alternativ können Sie ein Abonnement aktivieren, wenn anstelle des Management Servers die Konsole mit der Maschine verbunden ist.

## <span id="page-26-1"></span>7.2 Aktiviertes Abonnement erneut zuweisen

Manchmal möchten Sie vielleicht ein bereits aktiviertes Abonnement anstelle eines verfügbaren Abonnements verwenden. Typische Beispiele wären folgende:

- Sie benötigen bei einer der Maschinen keine Backups mehr und möchten das Abonnement dieser Maschine für ein andere verwenden.
- Sie haben auf einer Maschine Acronis Backup & Recovery 11.5 erneut installiert und möchten deren Online Backups fortsetzen.
- Sie haben die Maschine auf einer fabrikneuen Hardware wiederhergestellt (oder in einem Zustand, in dem noch kein Abonnement aktiviert war) und möchten deren Online Backups fortsetzen.

Wenn Sie ein Abonnement neu zuweisen, beginnt der Abonnementzeitraum nicht von Neuem.

#### *So weisen Sie einer Maschine ein aktiviertes Abonnement zu*

- 1. Gehen Sie auf der Maschine, der Sie ein aktiviertes Abonnement zuweisen möchten, in das Fenster zum Aktivieren des Abonnements.
- 2. Klicken Sie auf **Ein bereits verwendetes Abonnement neu zuweisen**.
- 3. Wählen Sie die Maschine, deren Abonnement Sie der aktuellen Maschine neu zuweisen wollen.
- 4. Klicken Sie auf **Jetzt neu zuweisen**.

#### **Beispiel**

Das untere Diagramm verdeutlicht, was passiert, wenn Sie ein Abonnement einer anderen Maschine neu zuweisen. Angenommen, Maschine 1 hat vier Backups in Abonnement 1. Maschine 2 hat zwei Backups in Abonnement 2. Zu diesem Zeitpunkt weisen Sie das Abonnement 1 auf der Maschine 2 neu zu. Maschine 2 erstellt ihr drittes Backup unter Abonnement 1.

In Abhängigkeit von Ihren Einstellungen wird dieses Backup entweder vollständig oder inkrementell. Seine Größe ist aber vermutlich nicht geringer als die Größe eines Voll-Backups. Es ist daher nicht sinnvoll, ein Abonnement einer Maschine neu zuzuweisen, deren erstes Backup als Initial Seeding durchgeführt wurde. Sie müssen dann entweder das Initial Seeding erneut ausführen (was eine neue Lizenz erfordert) oder das ziemlich große Backup über das Internet übertragen.

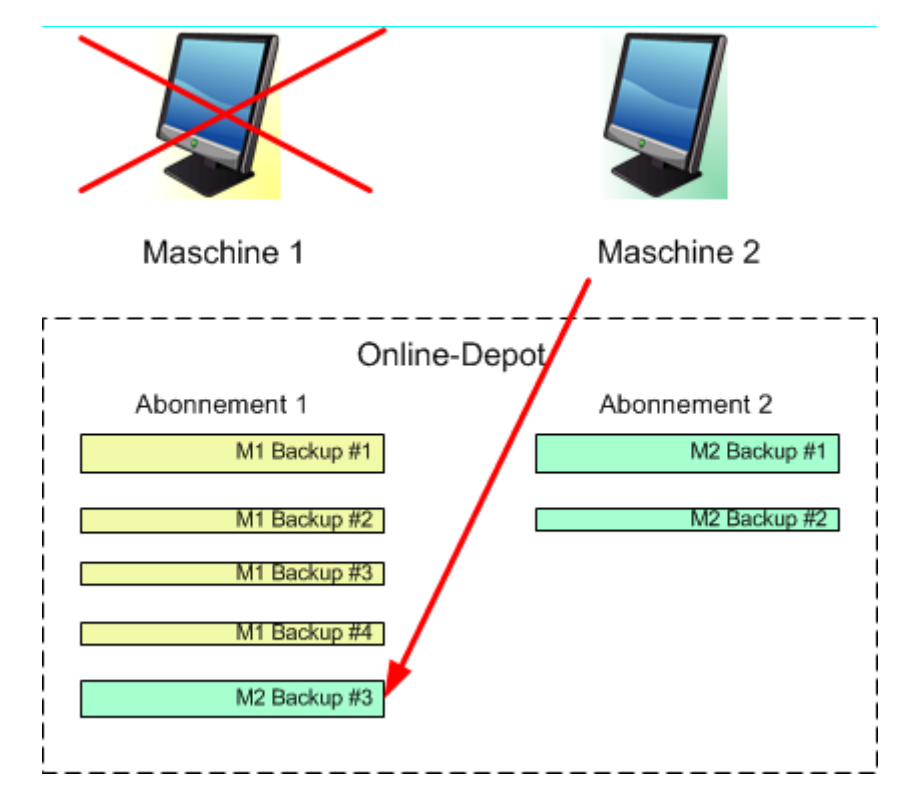

Alle früher erstellten Backups verbleiben intakt. Sie können diese bei Bedarf auch manuell löschen. Beachten Sie aber, dass Backups von einem Abonnement nur durch die Maschine gelöscht werden können, der das Abonnement zugewiesen wurde. Sie haben beispielsweise folgende Optionen.

#### **Vor erneuter Zuweisung**

Löschen Sie Backups vom Abonnement 1 unter Verwendung von Maschine 1 (sofern verfügbar und angeschaltet). Löschen Sie Backups von Abonnement 2 unter Verwendung von Maschine 2.

#### **Nach erneuter Zuweisung**

Löschen Sie Backups von Abonnement 1 unter Verwendung von Maschine 2. Sie können Backups von Abonnement 2 nicht löschen, solange Sie dieses Abonnement keiner anderen Maschine zuweisen.

# <span id="page-28-0"></span>8 Ein zentrales Depot für Online Backups erstellen

*In diesem Schritt erstellen Sie ein zentrales Depot auf dem Online Storage. Das ermöglicht Ihnen, auf alle zukünftigen Backups sowohl vom Management Server wie auch von verwalteten Maschinen zugreifen zu können.*

#### *So erstellen Sie ein zentrales Depot*

- 1. Verbinden Sie die Konsole mit dem Management Server.
- 2. Klicken Sie im Verzeichnisbaum **Navigation** auf **Depots** und dann auf **Erstellen**.
- 3. Geben Sie im Feld **Name** die Bezeichnung für die Verknüpfung an beispielsweise: Online-Depot.
- 4. Wählen Sie bei **Typ** die Option **Nicht verwaltet**.
- 5. Klicken Sie auf **Pfad**. Klicken Sie in der Liste der Backup-Speicherorte auf **Online Backup Storage**.
- 6. Klicken Sie auf **Anmelden** und spezifizieren Sie die Anmeldedaten für den Zugriff auf den Online Storage.
- 7. Klicken Sie auf **OK** und schließen Sie das Fenster.
- <span id="page-28-1"></span>8. Wählen Sie **OK**, um das Depot zu erstellen.

# 9 Backup zum Online Storage

Dieser Abschnitt enthält Schritt-für-Schritt-Anleitungen, um Daten per Backup auf dem Online Storage zu speichern.

Diese Anleitungen gelten für das nachfolgend beschriebene typische Szenario. Durch Veränderung der Planung der zu sichernden Elemente oder der Maschinenliste können Sie eine Backup-Strategie erstellen, die zu Ihren Anforderungen passt. Zu detaillierten Informationen über Backups konsultieren Sie die Programmhilfe von Acronis Backup & Recovery 11.5.

#### **Szenario**

Angenommen, es sind 30 Workstations und zwei Server vorhanden, von denen einer ein Datei-Server ist. Dieser Abschnitt zeigt, wie die nachfolgende Backup-Strategie eingerichtet wird:

- Tägliches Backup von Dateien von einem Datei-Server sowie Löschung von Backups, die älter als ein Jahr sind. Siehe "Backup einer einzelnen Maschine (S[. 30\)](#page-29-0)".
- Tägliches Backup der Benutzerdateien von Workstations sowie Löschung von Backups, die älter sind als ein Monat. Siehe "Backup multipler Maschinen (S[. 30\)](#page-29-1)".
- Monatliches Backup des Betriebssystems und der installierten Programme auf beiden Servern, wobei das erste (große) Backup über eine Festplatte (oder ähnliches Laufwerk) versendet wird – sowie Löschung von Backups, die älter sind als sechs Monate. Siehe "Backup mit Initial Seeding  $(S. 31)$  $(S. 31)$ ".

*Der 'Initial Seeding'-Dienst ist in Ihrer Region möglicherweise nicht verfügbar. Klicken Sie hier für weitere Informationen: http://kb.acronis.com/content/15118.*

Acronis Backup & Recovery 11.5 sichert einzelne Maschinen mit Hilfe eines Backup-Plans. Zentrale Backups werden mit Hilfe eines zentralen Backup-Plans durchgeführt.

## <span id="page-29-0"></span>9.1 Backup einer einzelnen Maschine

*In diesem Schritt richten Sie einen Backup-Plan so ein, dass die Dateien einer Maschine täglich zum Online Storage gesichert werden. Mit einem ähnlichen Verfahren können Sie eine komplette Maschine oder deren Volumes sichern.* 

Bevor Sie einen solchen Backup-Plan erstellen, sorgen Sie dafür, dass ein Abonnement für die Maschine aktiviert (S[. 26\)](#page-25-1) ist.

#### *So führen Sie Backups einer Maschine zum Online Storage aus*

- 1. Verbinden Sie die Konsole mit der Maschine, die Sie per Backup sichern wollen.
- 2. Klicken Sie auf **Backup-Plan erstellen**.
- 3. Klicken Sie unter **Backup-Quelle** auf **Elemente für das Backup**.
- 4. Klicken Sie bei **Daten für das Backup** auf **Dateien** und wählen Sie die zu sichernden Dateien und Ordner. Klicken Sie auf **OK** und schließen Sie das Fenster.
- 5. Klicken Sie unter **Backup-Ziel** auf **Speicherort** und wählen Sie Ihren Online Storage. Falls Sie bisher noch nicht autorisiert sind, klicken Sie auf **Anmelden** und spezifizieren Sie Ihre Anmeldedaten für den Online Storage.
- 6. Sie können außerdem den vorgegebenen Archivnamen ändern. Klicken Sie auf **OK** und schließen Sie das Fenster.
- 7. Wählen Sie unter **Art des Backups**, bei **Backup-Schema**, die Option **Einfach**.

**Details:** Dieses Schema wird das erste vollständige Backup sowie nachfolgende inkrementelle Backups ausführen. Jedes Backup wird nach Standardplanung ausgeführt.

- 8. Wählen Sie in den **Aufbewahrungsregeln** die Option **Lösche Backups älter als…** und spezifizieren Sie dann als Wert '12 Monate'.
- 9. Wählen Sie **OK**, um den Backup-Plan zu speichern.

**Details:** Sie sehen die Ansicht **Backup-Pläne und Tasks**, in welcher der gerade von Ihnen erstellte Backup-Plan angezeigt wird.

# <span id="page-29-1"></span>9.2 Backup multipler Maschinen

*In diesem Schritt richten Sie einen zentralen Backup-Plan ein, um die Benutzerdateien aller auf dem Management Server registrierter Maschinen als zentrale Backups zum Online Storage sichern zu können. Mit einer ähnlichen Prozedur können Sie auch komplette Maschinen oder einzelne Volumes von diesen sichern.*

Bevor Sie einen Backup-Plan erstellen, sorgen Sie dafür, dass Sie je ein Abonnement für jede Maschine aktiviert (S[. 26\)](#page-25-1) haben.

#### *So führen Sie ein Backup multipler Maschinen zum Online Storage aus*

- 1. Verbinden Sie die Konsole mit dem Management Server.
- 2. Klicken Sie auf **Backup-Plan erstellen**.
- 3. Klicken Sie unter **Backup-Quelle** auf **Elemente für das Backup**.
- 4. Wählen Sie unter **Daten für das Backup** das Element **Dateien**.
- 5. Wählen Sie **Richtlinienregeln zur Auswahl verwenden**.
- 6. Wählen Sie bei **Folgende Regeln verwenden** das Element **[All Profiles Folder]** (Alle Benutzerprofile-Ordner) und klicken Sie dann auf **Regel hinzufügen**.
- 7. Klicken Sie auf **%ALLUSERSPROFILE%** und dann auf **Löschen**.

**Details**: Diese Auswahlregel bedeutet, dass alle Windows-Benutzerdateien enthaltenden Ordner (beispielsweise C:\Dokumente und Einstellungen und C:\Users) gesichert werden, unabhängig davon, wo sie sich auf einer einzelnen Maschine befinden. Sie können weitere Auswahlregeln zur selben Backup-Richtlinie hinzufügen.

- 8. Aktivieren Sie das Kontrollkästchen **Management Server**. Klicken Sie auf **OK** und schließen Sie das Fenster.
- 9. Klicken Sie unter **Backup-Ziel** auf **Speicherort**.
- 10. Erweitern Sie im Verzeichnisbaum den Eintrag **Zentral** und wählen Sie das zentrale Online Depot. Spezifizieren Sie die Anmeldedaten für den Online Storage, wenn Sie dazu aufgefordert werden.
- 11. Sie können außerdem den vorgegebenen Archivnamen ändern. Klicken Sie auf **OK** und schließen Sie das Fenster.
- 12. Wählen Sie unter **Art des Backups**, bei **Backup-Schema**, die Option **Einfach**.

**Details:** Dieses Schema wird das erste vollständige Backup sowie nachfolgende inkrementelle Backups ausführen. Jedes Backup wird nach Standardplanung ausgeführt.

- 13. Wählen Sie in den **Aufbewahrungsregeln** die Option **Lösche Backups älter als…** und spezifizieren Sie dann als Wert '1 Monat'.
- 14. Wählen Sie **OK**, um den Backup-Plan zu speichern.

**Details:** Sie sehen die Ansicht **Backup-Pläne und Tasks**, in welcher der gerade von Ihnen erstellte Backup-Plan angezeigt wird.

# <span id="page-30-0"></span>9.3 Backup mit Initial Seeding

*Dieser Abschnitt beschreibt, wie Sie einen Backup-Plan einrichten, um von einer Maschine monatliche Laufwerk-Backups zu erstellen. Sie verwenden das Schema 'Initial Seeding', um das anfängliche Voll-Backup auf den Online Storage hochzuladen.*

Nachfolgende Backups, die inkrementell erfolgen und üblicherweise deutlich kleiner sind, werden dann per Internet übertragen. Sie können die inkrementellen Backups manuell oder nach Plan ausführen lassen, sobald das Voll-Backup zum Online Storage hochgeladen wurde.

Sie benötigen für jede Maschine, die Sie mit diesem Schema sichern wollen, eine separate 'Initial Seeding'-Lizenz. Jede 'Initial Seeding'-Lizenz ermöglicht Ihnen, ein Backup einer bestimmten Maschine zum Online Storage hochzuladen.

## <span id="page-30-1"></span>9.3.1 Vorbereitungen für Initial Seeding

Bevor Sie ein Backup mit Initial Seeding ausführen, stellen Sie Folgendes sicher:

- Sie haben ein Online Backup-Abonnement für die Maschine aktiviert (S[. 26\)](#page-25-1) (überspringen Sie diesen Schritt, falls Sie ein Abonnement für mehrere Systeme haben).
- Sie haben für diese Maschine eine 'Initial Seeding'-Lizenz gekauft (S. [10\)](#page-9-4).
- die Maschine ist mit dem Internet verbunden. Es wird eine Verbindung zum Online Storage benötigt, um die 'Initial Seeding'-Lizenzen zu prüfen.
- Sie haben eine unterstützte Festplatte (S. [10\)](#page-9-1), die zum Versand über den herkömmlichen Postweg verfügbar ist.

## <span id="page-31-0"></span>9.3.2 Das Voll-Backup erstellen

Führen Sie folgende Schritte aus, um von einer Maschine ein oder mehrere Volumes mit dem Backup-Schema 'Initial Seeding' zu sichern:

- 1. Verbinden Sie die Konsole mit dem Management Server.
- 2. Klicken Sie auf **Backup-Plan erstellen**.
- 3. Klicken Sie bei **Backup-Quelle** auf **Elemente für das Backup** und bestimmen Sie die Volumes, die Sie sichern wollen. Klicken Sie auf **OK** und schließen Sie das Fenster.
- 4. Klicken Sie unter **Backup-Ziel** auf **Speicherort** und wählen Sie Ihren Online Storage. Falls Sie bisher noch nicht autorisiert sind, klicken Sie auf **Anmelden** und spezifizieren Sie Ihre Anmeldedaten für den Online Storage.
- 5. Sie können außerdem den vorgegebenen Archivnamen ändern. Klicken Sie auf **OK** und schließen Sie das Fenster.
- 6. Wählen Sie unter **Art des Backups**, bei **Backup-Schema**, die Option **Intitial Seeding**.
- 7. Klicken Sie auf **Voll-Backup** und bestimmen Sie den lokalen oder Netzwerkordner, wo das Voll-Backup erstellt werden soll. Sie können das Backup direkt auf der Festplatte (oder einem ähnlichen Laufwerk) erstellen, die Sie versenden wollen.
- 8. [Optional, aber dringend empfohlen] Konfigurieren Sie eine Verschlüsselung für das Backup. Klicken Sie bei **Plan-Parameter** auf **Backup-Optionen** sowie **Schutz des Archivs** und spezifizieren Sie das Kennwort sowie den Verschlüsselungsalgorithmus (z.B. **AES 256**). Klicken Sie auf **OK** und schließen Sie das Fenster.
- 9. Klicken Sie auf **OK**, um das Backup zu starten.

Die Software validiert ein 'Initial Seeding'-Backup automatisch nach seiner Erstellung.

## <span id="page-31-1"></span>9.3.3 Das Voll-Backup versenden

Wenn das Voll-Backup erstellt ist, versenden Sie es zum Online Storage.

- 1. Kopieren oder verschieben Sie das Backup auf die Festplatte (oder ein ähnliches Laufwerk), die Sie versenden wollen. Sie können zwei oder auch mehr Voll-Backups auf einem Laufwerk versenden. Stellen Sie sicher, dass das Laufwerk einem unterstütztem Typ (S[. 10\)](#page-9-1) entspricht.
- 2. Verpacken (S[. 11\)](#page-10-0) Sie das Laufwerk für den Versand. Stellen Sie sicher, dass Sie dem Paket ein frankiertes Rücksendeetikett beilegen, falls Sie wollen, dass das Laufwerk an Sie zurückgeschickt wird.
- 3. Verschicken Sie das Laufwerk an Acronis. Sie finden die Adresse auf der Webseite zur Kontoverwaltung.
- 4. Verfolgen (S[. 14\)](#page-13-0) Sie den Status Ihres 'Initial Seeding'-Auftrages.

## <span id="page-31-2"></span>9.3.4 Nachfolgende Backups erstellen

Modifizieren Sie nach dem Hochladen des Voll-Backups zum Online Storage den Backup-Plan, um für dieselben Elemente die nachfolgenden inkrementellen Backups einzurichten. Sie können diese Backups manuell oder per Planung ausführen.

#### *So planen Sie regelmäßige inkrementelle Backups*

- 1. Verbinden Sie die Konsole mit dem Management Server.
- 2. Klicken Sie im Verzeichnisbaum **Navigation** auf **Backup-Pläne und -Tasks**.
- 3. Klicken Sie mit der rechten Maustaste auf den Backup-Plan, der das Voll-Backup erstellt hat und wählen Sie anschließend **Bearbeiten**.
- 4. Ändern Sie bei **Backup-Schema** die Einstellung **Initial Seeding** in **Einfach**.
- 5. Klicken Sie auf **Planung** und spezifizieren Sie die Planung (beispielsweise der letzte Samstag eines Monats), nach der die inkrementellen Backups ausgeführt werden:
	- a. Klicken Sie bei **Task ausführen** auf **Monatlich**.
	- b. Klicken Sie bei **Planung** auf **Am:** und belassen Sie lediglich die Einstellung **Letzter** und **Sa** in den entsprechenden Listen.
	- c. Spezifizieren Sie bei **Task-Ausführung während des Tages...** die Tageszeit, zu der die Backups gestartet werden.
- 6. Klicken Sie auf **OK** und schließen Sie das Fenster **Planung**.
- 7. Wählen Sie in den **Aufbewahrungsregeln** die Option **Lösche Backups älter als…** und spezifizieren Sie dann als Wert '6 Monate'.
- 8. Wählen Sie **OK**, um den Backup-Plan zu aktualisieren.
- 9. Spezifizieren Sie auf Nachfrage die Anmeldedaten, die die geplanten Tasks des Plans zur Ausführung verwenden.

# <span id="page-32-0"></span>10 Auf Backups im Online Depot zugreifen

#### *So greifen Sie auf Backups zu, die im Online Depot gespeichert sind*

- 1. Verbinden Sie die Konsole mit dem Management Server oder einer verwalteten Maschine.
- 2. Erweitern Sie im Verzeichnisbaum **Navigation** den Punkt **Depots** und klicken Sie dann auf **Zentral**.

# <span id="page-32-1"></span>11 Aktionen mit Backups im Online Storage

Mit Backups im Online Storage können Sie folgende Aktionen ausführen, sobald die Konsole mit einer Maschine verbunden ist:

- **Inhalt anzeigen** eines jeden Backups einer beliebigen Maschine
- **Recovery** (S. [33\)](#page-32-2) der Daten aus jedem Backup einer beliebigen Maschine
- **Löschen** eines jeden Backups der Maschine, mit der die Konsole verbunden ist *Sie können keine Backups löschen, wenn die Konsole mit dem Management Server verbunden ist.*

Zu detaillierten Informationen über diese Aktionen konsultieren Sie die Programmhilfe von Acronis Backup & Recovery 11.5 im Abschnitt "Aktionen mit Backups".

# <span id="page-32-2"></span>12 Aus dem Online Storage wiederherstellen

*Dieser Abschnitt enthält Schritt-für-Schritt-Anleitungen, um Daten per Recovery vom Online Storage wiederherzustellen.*

# <span id="page-33-0"></span>12.1 Dateien online wiederherstellen

*Die nachfolgenden Schritte zeigen, wie Sie Dateien in einen Ordner Ihrer Wahl aus einem Backup wiederherstellen können, welches im Online Storage gespeichert ist.* 

#### *So stellen Sie Dateien aus dem Online Storage wieder her*

- 1. Verbinden Sie die Konsole mit dem Management Server.
- 2. Klicken Sie auf **Recovery**.
- 3. Klicken Sie auf **Daten wählen**, gehen Sie anschließend zu **Datenpfad** und klicken Sie dann auf **Durchsuchen**.
- 4. Erweitern Sie den Punkt **Zentral** und wählen Sie das zentrale Online-Depot. Spezifizieren Sie die Anmeldedaten für den Online Storage, wenn Sie dazu aufgefordert werden. Klicken Sie auf **OK**, um Ihre Auswahl zu bestätigen.
- 5. Wählen Sie das Backup, aus dem die Daten wiederhergestellt werden sollen.
- 6. Falls es sich bei dem gewählten Backup um ein Laufwerk-Backup handelt, dann wählen Sie bei **Backup-Inhalte** die Option **Dateien**. Falls es sich bei dem Backup um ein Datei-Backup handelt, überspringen Sie den Schritt.
- 7. Wählen Sie die Dateien, die Sie wiederherstellen wollen. Klicken Sie auf **OK**, um Ihre Auswahl zu bestätigen.

**Details:** Sie können hier den Zeitpunkt angeben, auf den Sie die Dateien zurücksetzen möchten, falls es mehr als ein Backup im Archiv gibt.

- 8. Klicken Sie auf **Spezifizieren Sie die Maschine, wo der Task erstellt werden soll** und wählen Sie die Maschine, zu der die Wiederherstellung erfolgen soll. Klicken Sie auf **OK**, um Ihre Auswahl zu bestätigen.
- 9. Klicken Sie auf **Ziel**, anschließend auf **Neuer Speicherort** und geben Sie einen Ordner an, in dem die Dateien wiederhergestellt werden sollen. Alternativ können Sie den Ordner aus dem Verzeichnisbaum wählen.

**Tipp:** Standardmäßig stellt das Programm Dateien an dem Speicherort wieder her, von dem aus diese gesichert wurden. Dafür kann ein Neustart erforderlich sein, falls einige Dateien vom Betriebssystem gesperrt werden.

10. Wählen Sie **OK**, um die Wiederherstellung sofort zu starten.

**Details:** Sie sehen ein Fenster mit Details zum Recovery-Task.

## <span id="page-33-1"></span>12.2 Volumes online wiederherstellen

*Diese Schritte verdeutlichen Ihnen, wie Sie das System- und Boot-Volume einer Maschine von einem Laufwerk-Backup wiederherstellen können, das im Online Storage gespeichert ist.* 

#### *So stellen Sie System- und Boot-Volumes vom Online Storage aus wieder her*

- 1. Verbinden Sie die Konsole mit der Maschine, die Sie wiederherstellen wollen.
- 2. Klicken Sie auf **Recovery**.
- 3. Klicken Sie auf **Daten wählen** und dann auf **Durchsuchen**.
- 4. Erweitern Sie den Punkt **Zentral** und wählen Sie das zentrale Online-Depot. Spezifizieren Sie die Anmeldedaten für den Online Storage, wenn Sie dazu aufgefordert werden. Klicken Sie auf **OK**, um Ihre Auswahl zu bestätigen.
- 5. Wählen Sie das Backup, aus dem die Daten wiederhergestellt werden sollen.
- 6. Wählen Sie bei **Backup-Inhalte** das Element **Volumes**.

7. Wählen Sie das System-Volume und das Boot-Volume. Klicken Sie auf **OK**, um Ihre Auswahl zu bestätigen.

**Details:** Es wird angenommen, dass Sie System- und Boot-Volumes anhand ihrer Bezeichnungen identifizieren können. Für Windows-Betriebssysteme vor Windows 7 und Windows Server 2008 R2 sind System-Volume und Boot-Volume üblicherweise dasselbe.

- 8. Wählen Sie bei **Recovery-Ziel** das Laufwerk aus, auf dem der Master Boot Record (MBR) wiederhergestellt wird.
- 9. Ordnen Sie jedem wiederherzustellenden Volume auf dem Ziellaufwerk ein Volume oder 'nicht zugeordneten' Speicherplatz zu.
- 10. Wenn Sie das System unter Verwendung der Universal Restore-Funktion auf abweichende Hardware wiederherstellen, dann geben Sie den Pfad zu den Hardware-Treibern für Mainboard, Massenspeichergeräte und Netzwerkadapter an.

**Tipp:** Wenn die Ziel-Hardware einen speziellen Massenspeicher-Controller wie RAID (v.a. NVIDIA RAID) oder einen Fibre Channel-Adapter verwendet, dann geben Sie insbesondere den Pfad zu diesen Treibern an. Klicken Sie dazu auf **Auf jeden Fall zu installierende Massenspeichertreiber** und legen Sie die Treiber fest.

11. Wählen Sie **OK**, um die Wiederherstellung sofort zu starten.

**Details:** Sie sehen ein Fenster mit Details zum Recovery-Task.

# <span id="page-34-0"></span>12.3 Wiederherstellung mit Large Scale Recovery

*Die nachfolgenden Schritte beschreiben, wie Sie die Boot- und System-Volumes einer Maschine aus einem Laufwerk-Backup wiederherstellen. Sie verwenden dazu den Service 'Large Scale Recovery', bei dem Sie Ihre Backups vom Online Storage über ein Laufwerk (statt über das Internet) erhalten.*

Sie benötigen eine separate 'Large Scale Recovery'-Lizenz für jede Maschine, deren Backups Sie auf diese Weise abrufen möchten.

*Hinweis: Die Wiederherstellung eines System-Volumes erfordert einen Neustart der Maschine.*

#### *So stellen Sie Daten mit Hilfe von 'Large Scale Recovery' wieder her*

#### **Backups abrufen**

Führen Sie diese Schritte auf der Webseite zur Kontoverwaltung aus:

- 1. Kaufen (S. [16\)](#page-15-3) Sie eine Lizenz für Large Scale Recovery, wenn Sie noch keine haben.
- 2. Erstellen Sie einen 'Large Scale Recovery'-Auftrag und spezifizieren Sie dafür:
	- Die Maschine, deren Backups Sie abrufen wollen.
	- Die Adresse, an die das Laufwerk gesendet werden soll.

Warten Sie nach Erteilung des Auftrags auf das Eintreffen des Laufwerks. Das Laufwerk verbleibt in Ihrem Besitz.

#### **Was Sie vor der Wiederherstellung sonst noch wissen sollten**

- Sie können Ihre Daten beliebig oft auf jeder gewünschten Maschine wiederherstellen. Acronis Universal Restore ist bereits integriert, so dass Sie ein Betriebssystem auch auf abweichender Hardware wiederherstellen können.
- Falls Ihre Archive verschlüsselt bzw. kennwortgeschützt sind, müssen Sie das von Ihnen oder einem Kollegen beim Backup vergebene Kennwort eingeben. Acronis ist das Kennwort für Ihre Archive nicht bekannt.

#### **Wiederherstellung von Daten**

*Hinweis: Die nachfolgenden Schritte setzen ein bootfähiges System und einen funktionierenden Agenten auf der Maschine voraus. Falls das System beschädigt ist, müssen Sie ein bootfähiges Medium verwenden. Um das System wiederherzustellen, booten Sie die Maschine mit diesem Medium und führen vergleichbare Schritte aus.*

- 1. Schließen Sie das erhaltene Laufwerk an die Maschine an, die Sie wiederherstellen wollen. Alternativ können Sie den Inhalt des Laufwerks auch auf eine Netzwerkfreigabe kopieren, die für die Maschine erreichbar ist.
- 2. Verbinden Sie die Konsole mit der Maschine, die Sie wiederherstellen wollen.
- 3. Klicken Sie auf **Recovery**.
- 4. Klicken Sie auf **Daten wählen** und dann auf **Durchsuchen**. Durchsuchen Sie das angeschlossene Laufwerk oder die Netzwerkfreigabe. Klicken Sie auf **OK**, um Ihre Auswahl zu bestätigen.
- 5. Fahren Sie fort, wie im Abschnitt 'Volumes online wiederherstellen (S. [34\)](#page-33-1)', beginnend mit Schritt 5, beschrieben.

<span id="page-35-0"></span>Weitere, detaillierte Informationen zu Recovery-Aktionen finden Sie in der kontextabhängigen Hilfe.

# 13 Dateien vom Online Storage mit einem Webbrowser abrufen

Sie können durch Verwendung eines Webbrowsers den Acronis Online Backup Storage durchsuchen, den Inhalt von dateibasierten Archiven einsehen sowie ausgewählte Dateien und Ordner herunterladen.

Folgende Browser unterstützen diese Aktionen:

- Internet Explorer 7 oder später
- Mozilla Firefox 3.5 oder später
- Google Chrome 10 oder später
- Safari 5.0.5 oder später

#### *So rufen Sie Dateien vom Online Storage ab:*

- 1. Rufen Sie die Webseite zur Kontenverwaltung (S[. 17\)](#page-16-2) auf und klicken Sie auf den Befehl **Dateien aus der Acronis Cloud wiederherstellen**. Ihnen wird die Liste der Maschinen angezeigt, die mit dem spezifizierten Konto gesichert wurden.
- 2. Klicken Sie auf den Namen der Maschine, deren Daten Sie abrufen wollen. Die Software zeigt Ihnen die Laufwerk- und Datei-Archive an, die die Daten dieser Maschine enthalten.

**Hinweis für Benutzer des Initial Seeding (S[. 41\)](#page-40-0)-Dienstes.** Ein 'Initial Seeding'-Backup wird zwar von Ihrem (eingesendeten) Festplattenlaufwerk zum Acronis Online Backup Storage hochgeladen und es ist auch sichtbar, seine Daten sind jedoch hier nicht abrufbar.

- 3. Klicken Sie auf das gewünschte Datei-Archiv. Geben Sie auf Nachfrage das Archivkennwort ein. Die Software zeigt Ihnen alle jemals in dieses Archiv gesicherten Dateien und Ordner an.
- 4. Wechseln Sie bei Bedarf zum benötigten Ordner oder verwenden Sie die Suchfunktion, um eine Liste der erforderlichen Dateien und Ordner abzurufen.

**Details:** Der Suchbefehl kann auch die Platzhalterzeichen (Wildcards) \* und ? enthalten.

5. Wählen Sie eine der nachfolgenden Varianten:

- Um von einer bestimmten Datei oder einem Ordner die jüngste Version zu erhalten, müssen Sie nur auf den entsprechenden Namen klicken.
- Um von mehreren Dateien und Ordnern die jüngsten Versionen zu erhalten, aktivieren Sie die links danebenliegenden Kontrollkästchen und klicken Sie dann auf die Schaltfläche **Recovery**.
- Um von einer Datei oder einem Ordner eine frühere Version zu erhalten, klicken Sie auf das rechts danebenliegende Icon ( ) und wählen Sie dann den Befehl **Versionen anzeigen**. Daraufhin öffnet sich ein Fenster mit einer Versionsliste. Wählen Sie in diesem Fenster die gewünschte Version anhand von Datum sowie Uhrzeit aus und klicken Sie dann auf den Befehl **Recovery**.
- [Bei Verwendung der Suche nicht verfügbar] Um frühere Versionen von mehreren Dateien und Ordnern abzurufen, wählen Sie den gewünschten Zeitpunkt aus der Liste **Versionen**. Aktivieren Sie die Kontrollkästchen links neben den Dateien bzw. Ordnern und klicken Sie dann auf die grüne Schaltfläche **Recovery**.

**Details:** Sie erhalten diejenigen Datei- bzw. Ordner-Versionen, die vor und möglichst nah zu dem gewählten Zeitpunkt per Backup gesichert wurden.

6. Klicken Sie auf **Speichern**, um die ausgewählten Dateien herunterzuladen.

**Details:** Falls Sie eine einzelne Datei ausgewählt haben, wird diese wie vorliegend heruntergeladen. Ansonsten werden die gewählten Daten in eine .zip-Datei archiviert (mit dem vorgegebenen Namen 'AcronisArchive.zip').

<span id="page-36-0"></span>7. Wählen Sie den Ort, wo die Daten abgelegt werden sollen und klicken Sie auf **Speichern**.

# 14 Beschränkungen des Online Storages

Abweichend von anderen, ebenfalls in Acronis Backup & Recovery 11.5 verfügbaren Storages hat der Online Storage folgende Einschränkungen.

#### **Aktionen**

Folgende Aktionen sind nicht möglich.

#### **Backup-Aktionen:**

- Backup mit einem bootfähigen Medium
- Backup unter Linux
- Backup mit dem Agenten für Microsoft Exchange-Server
- **Erstellen differentieller Backups**
- Verwendung des Backup-Schemas **Benutzerdefiniert**
- Vereinfachte Benennung von Backup-Dateien
- Simultanes, Host-basiertes Backup von mehreren virtuellen Maschinen
- Regelmäßige Konvertierung von Backups zu einer virtuellen Maschine einrichten

#### '**Aktionen mit Backups**':

- Ein Backup validieren\*
- Backup exportieren
- Backup mounten
- Backups *vom* Online Storage aus replizieren oder verschieben

Ein inkrementelles Backup zu einem vollständigen konvertieren

**Aktionen mit Archiven** (ein Archiv ist eine Zusammenstellung von Backups):

- Ein Archiv validieren
- Ein Archiv exportieren

Diese Einschränkungen gelten auch für Backups mit Initial Seeding bzw. Wiederherstellungen mit Large Scale Recovery.

\* Ein 'Initial Seeding'-Backup wird direkt nach seiner Erstellung automatisch validiert.

#### **Backup- und Recovery-Optionen**

Einige Backup- und Recovery-Optionen werden bei Online Backups nicht unterstützt. Beispielsweise **Backup-Aufteilung**.

Durch Verwendung der Option '**Backup-Performance –> Netzwerkverbindungsgeschwindigkeit**' können Sie die Übertragungsrate in Kilobyte pro Sekunde (aber nicht in Prozent) variieren.

# <span id="page-37-0"></span>15 Upgrade auf Acronis Backup & Recovery 11.5

Wenn Sie andere Speicherorte außer dem Online Backup Storage verwenden wollen, müssen Sie ein Upgrade auf Acronis Backup & Recovery 11.5 durchführen.

Erwerben Sie eine Lizenz von Acronis Backup & Recovery 11.5 für jeden Agenten, den Sie aktualisieren möchten. Um die zentrale Verwaltung weiter verwenden zu können, müssen Sie eine der nachfolgenden Editionen wählen:

- Acronis Backup & Recovery 11.5 Advanced Server für Windows für Server-Betriebssysteme
- Acronis Backup & Recovery 11.5 Advanced Server SBS Edition für Windows Small Business Server-Betriebssysteme
- Acronis Backup & Recovery 11.5 Advanced Workstation für Nicht-Server-Betriebssysteme

Das Upgrade erfolgt auf gleiche Weise wie ein Upgrade der *Testversion* von Acronis Backup & Recovery 11.5. Detaillierte Informationen über diese Aktionen finden Sie in der Programmhilfe von Acronis Backup & Recovery 11.5 im Abschnitt 'Eine Lizenz wechseln'.

# <span id="page-37-1"></span>16 Technischer Support

#### **Maintenance- und Support-Programm**

Wenn Sie Unterstützung für Ihr Acronis-Produkt benötigen, besuchen Sie http://www.acronis.de/support

#### **Produkt-Updates**

Sie können für all Ihre registrierten Acronis-Software-Produkte jederzeit Updates von unserer Website herunterladen, nachdem Sie sich unter **Mein Konto** (http://www.acronis.de/my) eingeloggt und Ihr Programm registriert haben. Weitere Informationen auch in den (englischsprachigen) Artikel unter **Registering Acronis Products at the Website** (http://kb.acronis.com/content/4834) und **Acronis Website User Guide** (http://kb.acronis.com/content/8128).

#### **Urheberrechtserklärung**

Copyright © Acronis International GmbH, 2002-2013. Alle Rechte vorbehalten.

'Acronis' und 'Acronis Secure Zone' sind eingetragene Markenzeichen der Acronis International GmbH.

'Acronis Compute with Confidence', 'Acronis Startup Recovery Manager', 'Acronis Active Restore' und das Acronis-Logo sind Markenzeichen der Acronis International GmbH.

Linux ist ein eingetragenes Markenzeichen von Linus Torvalds.

VMware und VMware Ready sind Warenzeichen bzw. eingetragene Markenzeichen von VMware, Inc, in den USA und anderen Jurisdiktionen.

Windows und MS-DOS sind eingetragene Markenzeichen der Microsoft Corporation.

Alle anderen erwähnten Markenzeichen und Urheberrechte sind Eigentum der jeweiligen Besitzer.

Eine Verteilung substantiell veränderter Versionen dieses Dokuments ohne explizite Erlaubnis des Urheberrechtinhabers ist untersagt.

Eine Weiterverbreitung dieses oder eines davon abgeleiteten Werks in gedruckter Form (als Buch oder Papier) für kommerzielle Nutzung ist verboten, sofern vom Urheberrechtsinhaber keine Erlaubnis eingeholt wurde.

DIE DOKUMENTATION WIRD "WIE VORLIEGEND" ZUR VERFÜGUNG GESTELLT UND ALLE AUSDRÜCKLICHEN ODER STILLSCHWEIGEND MITINBEGRIFFENEN BEDINGUNGEN, ZUSAGEN UND GEWÄHRLEISTUNGEN, EINSCHLIESSLICH JEGLICHER STILLSCHWEIGEND MITINBEGRIFFENER GARANTIE ODER GEWÄHRLEISTUNG DER EIGNUNG FÜR DEN GEWÖHNLICHEN GEBRAUCH, DER EIGNUNG FÜR EINEN BESTIMMTEN ZWECK UND DER GEWÄHRLEISTUNG FÜR RECHTSMÄNGEL SIND AUSGESCHLOSSEN, AUSSER WENN EIN DERARTIGER GEWÄHRLEISTUNGSAUSSCHLUSS RECHTLICH ALS UNGÜLTIG ANGESEHEN WIRD.

Software bzw. Dienstleistung kann Code von Drittherstellern enthalten. Die Lizenzvereinbarungen für solche Dritthersteller sind in der Datei licence.txt aufgeführt, die sich im Stammordner des Installationsverzeichnisses befindet. Eine aktuelle Liste über Dritthersteller-Code und dazugehörige Lizenzvereinbarungen, die mit der Software bzw. Dienstleistungen verwendet werden, finden Sie immer unter http://kb.acronis.com/content/7696

#### **Von Acronis patentierte Technologien**

Die in diesem Produkt verwendeten Technologien werden durch folgende Patente abgedeckt: U.S. Patent # 7,047,380; U.S. Patent # 7,246,211; U.S. Patent # 7,318,135; U.S. Patent # 7,366,859; U.S. Patent # 7,636,824; U.S. Patent # 7,831,789; U.S. Patent # 7,886,120; U.S. Patent # 7,934,064; U.S. Patent # 7,949,635; U.S. Patent # 7,979,690; U.S. Patent # 8,069,320; U.S. Patent # 8,073,815; U.S. Patent # 8,074,035.

# <span id="page-39-1"></span><span id="page-39-0"></span>17 Glossar A

### Abonnement

Erlaubnis für eine oder mehrere Maschinen, eine bestimmte Menge an Speicherplatz für eine bestimmte Zeitdauer auf dem Online Storage zu verwenden.

### <span id="page-39-2"></span>Abonnementzeitraum

Zeitraum, in dem ein Abonnement aktiviert bleibt. Sie können die Maschine während dieses Zeitraums sichern und wiederherstellen. Eine Wiederherstellung ist auch noch für weitere 30 Tage nach Ablauf des Zeitraums möglich.

### Aktiviertes Abonnement

Ein Abonnement, das aktuell von einer Maschine verwendet wird.

## D

### Die Storage-Quota vergrößern

Ersetzen Sie ein Abonnement (S. [40\)](#page-39-1) durch ein anderes, das über eine größere Storage-Quota verfügt. Der verbleibende Abonnementzeitraum (S. [40\)](#page-39-2) wird im Verhältnis zur vergrößerten Kapazität herabgesetzt.

### E

### Ein Abonnement aktivieren

Ermöglicht der Maschine, den Online Storage in Übereinstimmung mit dem Abonnement zu verwenden.

### <span id="page-39-4"></span>Ein Abonnement einer Maschine zuweisen

Reservieren Sie ein Abonnement für eine bestimmte Maschine, um dessen aktuelles Abonnement zu erneuern (S. [40\)](#page-39-3).

#### <span id="page-39-3"></span>Ein Abonnement erneuern

Weisen (S. [40\)](#page-39-4) Sie ein Abonnement des gleichen Typs zu – und mit der gleichen oder einer größeren Storage Quota, als die des derzeitigen, aktivieren Abonnements.

Dieses Abonnement wird aktiviert, sobald das aktuelle Abonnement endet.

### Ein Abonnement neu zuweisen

Ein bereits aktiviertes Abonnement einer anderen Maschine zuweisen.

### Eine Abonnement-Zuweisung aufheben

Macht ein bereits zugewiesenes Abonnement wieder verfügbar.

Sie können die Zuweisung eines Abonnements aufheben, so lange es nicht aktiviert wurde.

### <span id="page-40-1"></span>Extra-Service

Ein Dienst, den Sie zusätzlich zu Abonnements (S. [40\)](#page-39-1) für Online Backup verwenden können.

## <span id="page-40-0"></span>I

### Initial Seeding

Initial Seeding ist ein Extra-Service (S. [41\)](#page-40-1), bei dem Sie das anfängliche Voll-Backup lokal ausführen und dieses dann per Festplatte (oder mit einem vergleichbaren Laufwerk) an Acronis senden. Acronis lädt das Backup dann zum Online Storage hoch. Danach können Sie dieses Voll-Backup – manuell oder nach Zeitplan – mit nachfolgenden inkrementellen Backups erweitern.

Der 'Initial Seeding'-Dienst ist in Ihrer Region möglicherweise nicht verfügbar. Klicken Sie hier für weitere Informationen: http://kb.acronis.com/content/15118.

### L

### Large Scale Recovery

Large Scale Recovery ist ein Extra-Service (S[. 41\)](#page-40-1), mit dem Sie eine Kopie der Backups erhalten, welche sich im Online Storage befinden. Anschließend können Sie die Daten aus dieser Kopie wiederherstellen.

Der 'Large Scale Recovery'-Dienst ist in Ihrer Region möglicherweise nicht verfügbar. Klicken Sie hier für weitere Informationen: http://kb.acronis.com/content/15118.

### <span id="page-40-2"></span>Lizenz

Erlaubnis für eine Maschine, einen Extra-Service (S. [41\)](#page-40-1) von Acronis Backup & Recovery Online zu verwenden.

Sie können 'Initial Seeding'-Lizenzen bzw. 'Large Scale Recovery'-Lizenzen erwerben.

# R

### Registrierungscode

Zeichenkette zur Registrierung eines Abonnements (S. [40\)](#page-39-1) oder einer Lizenz (S. [41\)](#page-40-2), die bei einem Acronis-Partner erworben wurde.

Wenn Sie ein solches Abonnement oder eine solche Lizenz erworben haben, erhalten Sie eine Bestätigungs-E-Mail mit den Registrierungscodes für jede von diesen. Danach tragen Sie diese Registrierungscodes auf der Webseite zur Kontoverwaltung ein – worauf diese Abonnements und Lizenzen zur Benutzung verfügbar werden.

# S

### Storage-Quota

Die Menge an Speicherplatz auf dem Online Storage, die auf Basis des Abonnements (S. [40\)](#page-39-1) belegt werden kann.

## V

### Verfügbares Abonnement

Ein Abonnement, welches noch keiner Maschine zugewiesen wurde.

## Z

### Zugeteiltes Abonnement

Ein Abonnement, welches einer Maschine zugewiesen (S. [40\)](#page-39-4) wurde.